2015.04.29(수) 김모세

효과적인 코드 리뷰 수행 방안(부록)

# 공개SW가 테스팅을 만나다 지속적인 통합 환경에서의 SW품질 시각화를 통한

제76회 OpenTechnet

# 1 우분투 Ubuntu 설치

이 챕터에서는 버추얼박스VirtualBox에 우분투Ubuntu 운영체제를 설치하는 법을 설명한다.

## 1.1 버추얼박스에 가상 이미지 생성

버추얼박스 홈페이지<sup>1</sup>에서 여러분이 사용하는 시스템에 적합한 버추얼박스 및 확장팩 패키지를 다운로드 해서 설치한다.

- 버추얼박스 플랫폼 패키지VirtualBox platform packacges
- 버추얼박스 오라클 가상머신 확장팩VirtualBox Oracle VM VirtualBox Extension Pack

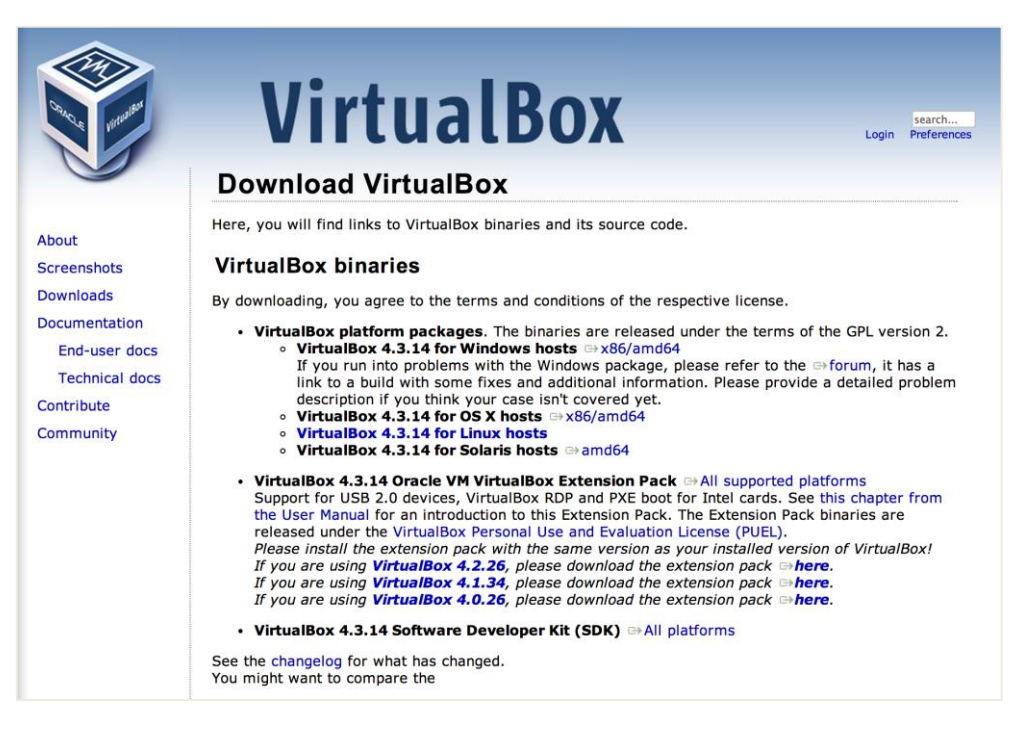

그림 1-1 버추얼박스 다운로드 페이지

1

버추얼박스 설치가 완료되었다면 다음 과정에 따라 우분투를 설치할 가상 디스크 이미지를 생성한다.

출처: 코드 품질 시각화의 정석~지속적인 소프트웨어 품질 분석과 관리를 위한 SonarQube 완벽가이드~ (ISBN-13 978-89-93827-93-4)

```
Copyright©2005 by 김모세 & ㈜지앤선. All rights reserved.
```
<sup>1</sup> <https://www.virtualbox.org/wiki/Downloads>

1. 버추얼박스를 실행 후 '새로 만들기(N)'를 클릭한다. 생성할 운영체제의 이름을 입력하고 운영체 제의 종류와 버전을 선택한다(운영체제 종류와 버전은 설치 후 변경이 불가능하다).

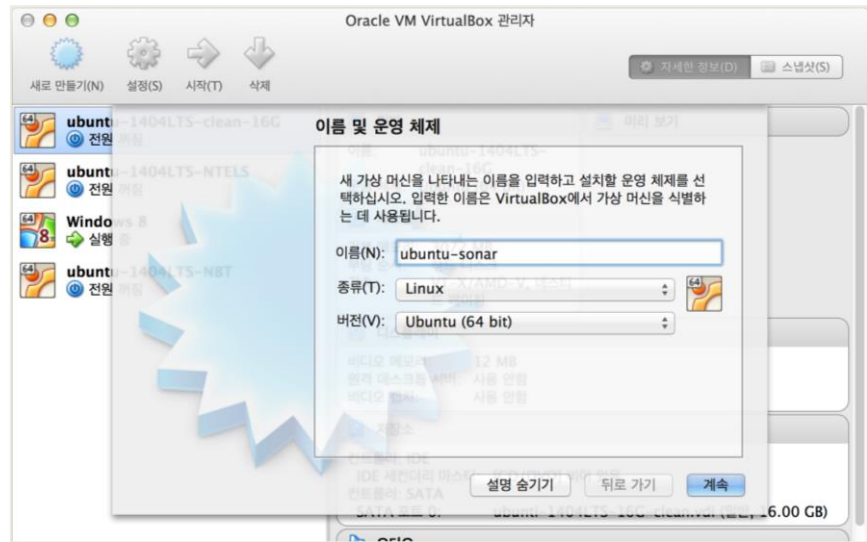

그림 1-2 가상 이미지 이름 및 운영체제 선택

2. 가상 운영체제에서 사용할 메모리 크기를 설정한다(메모리 크기는 운영체제 설치 후에도 변경 할 수 있다).

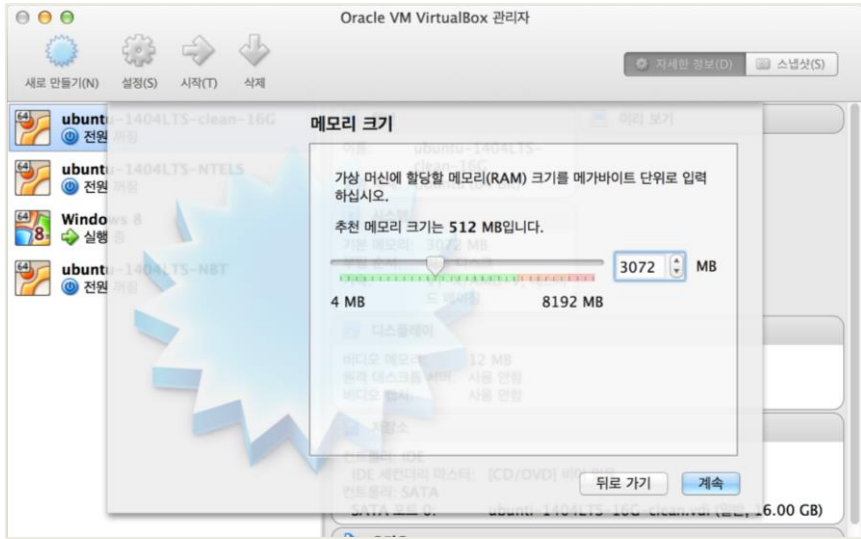

#### 그림 1-3 가상 운영체제 메모리 크기 설정

3. '지금 가상 하드 드라이브 만들기(C)'를 선택하고 '만들기'를 클릭한다.

#### 제76회 OpenTechnet. "공개SW가 테스팅을 만나다!"

#### 지속적인 통합 환경에서의 SW품질 시각화를 통한 효과적인 코드 리뷰 수행 방안(부록)

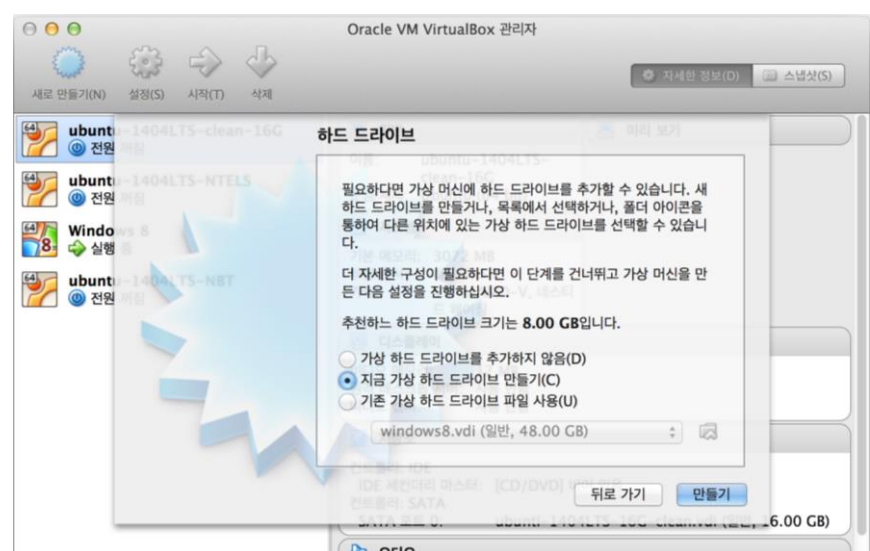

#### 그림 1-4 가상 디스크 하드 드라이브 생성 옵션 선택

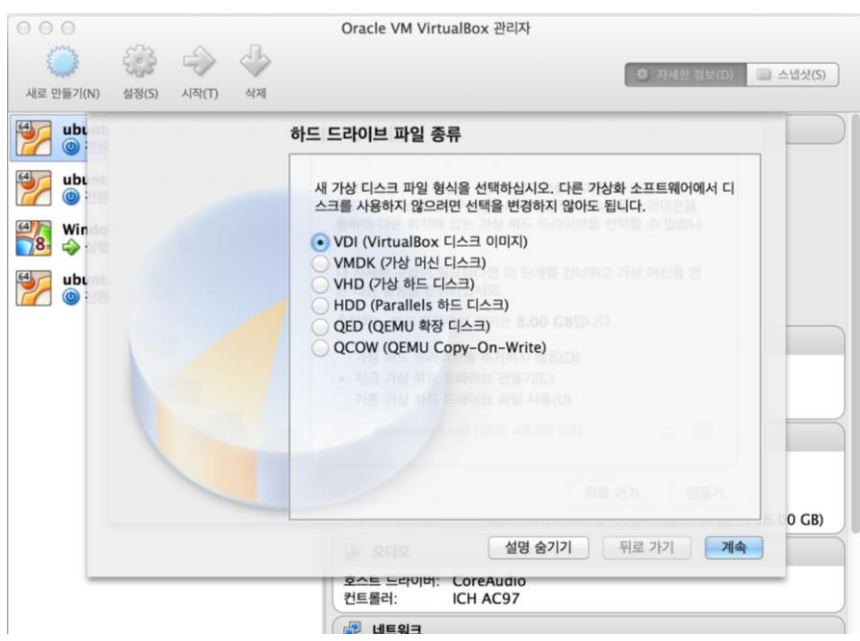

4. 'VDI(VirtualBox 디스크 이미지)'를 선택하고 '계속'을 클릭한다.

#### 그림 1-5 가상 디스크 하드 드라이브 파일 옵션 선택

5. 물리적 하드 드라이브 저장 옵션을 선택한다. 하드 드라이브에 여유가 있다면 가능한 '고정 크기 (F)'를 선택하는 것이 좋다.

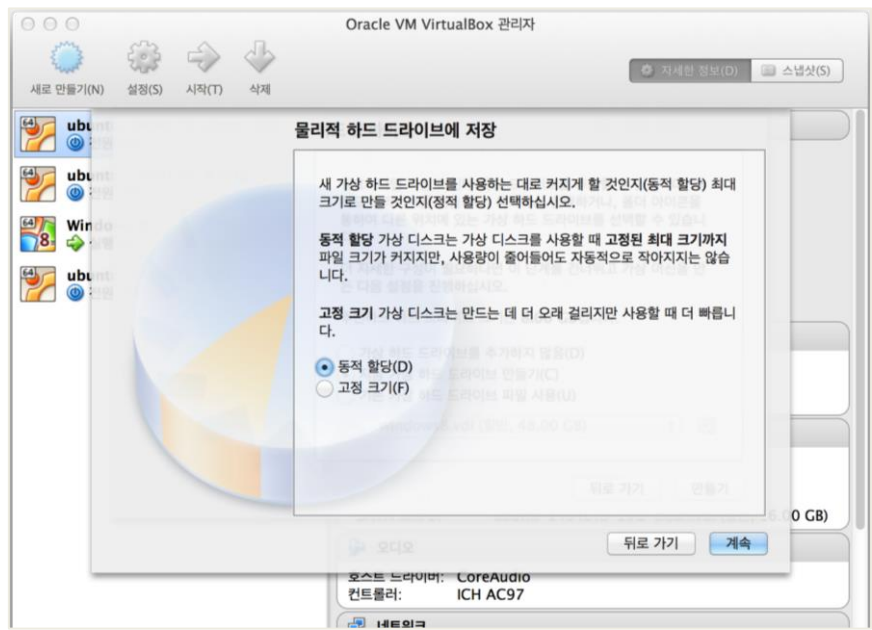

#### 그림 1-6 물리적 하드 드라이브 저장 옵션 선택

6. 파일 위치 및 크기를 설정한다. 원활한 사용을 위해 16GB 이상의 공간을 할당할 것을 권장한다. '만들기'를 클릭하면 가상 이미지가 생성된다.

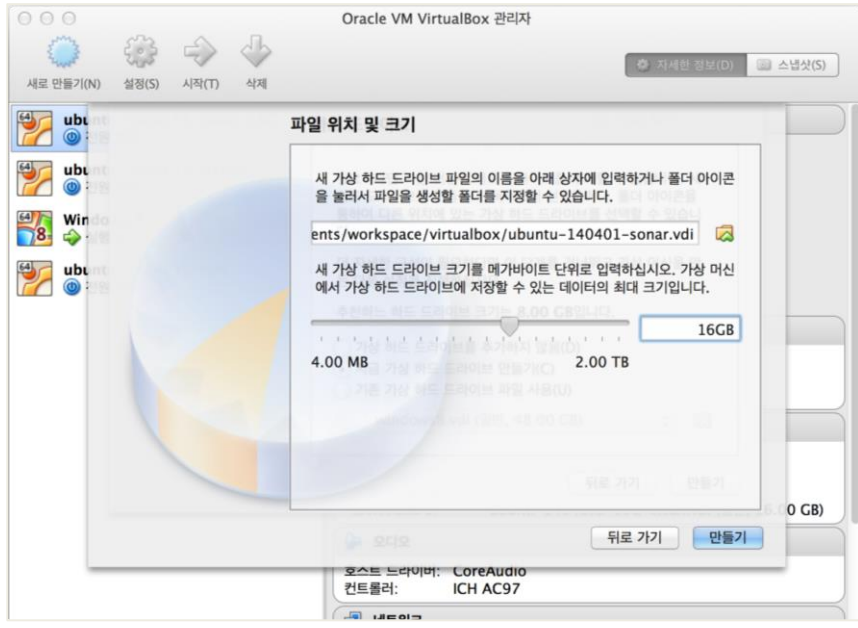

그림 1-7 가상 이미지의 위치 및 크기 설정

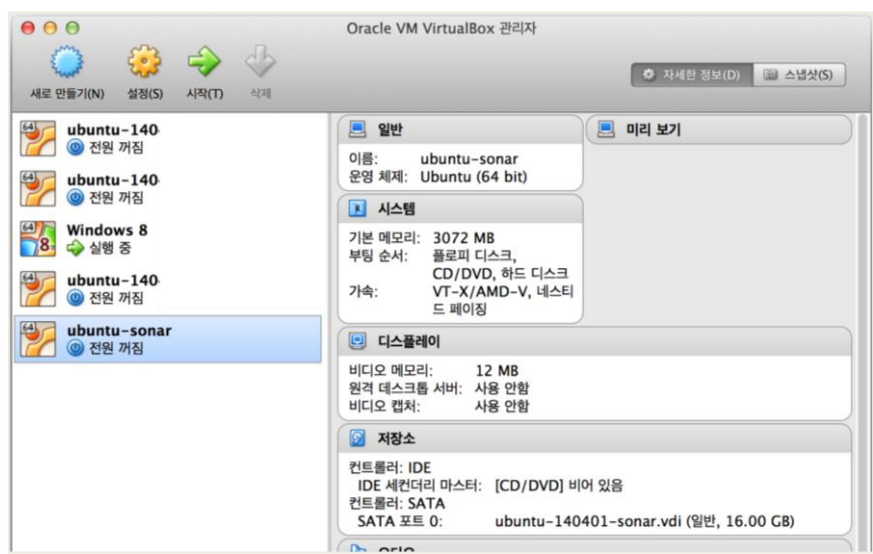

그림 1-8 가상 이미지 설치 완료

## 1.2 우분투 설치

앞서 생성한 가상 이미지에 우분투를 설치한다. 설치할 우분투는 데스크톱Desktop 버전이며 GUI를 제공하 기 때문에 유닉스/리눅스를 처음 접하는 사용자들도 쉽게 접근할 수 있다.

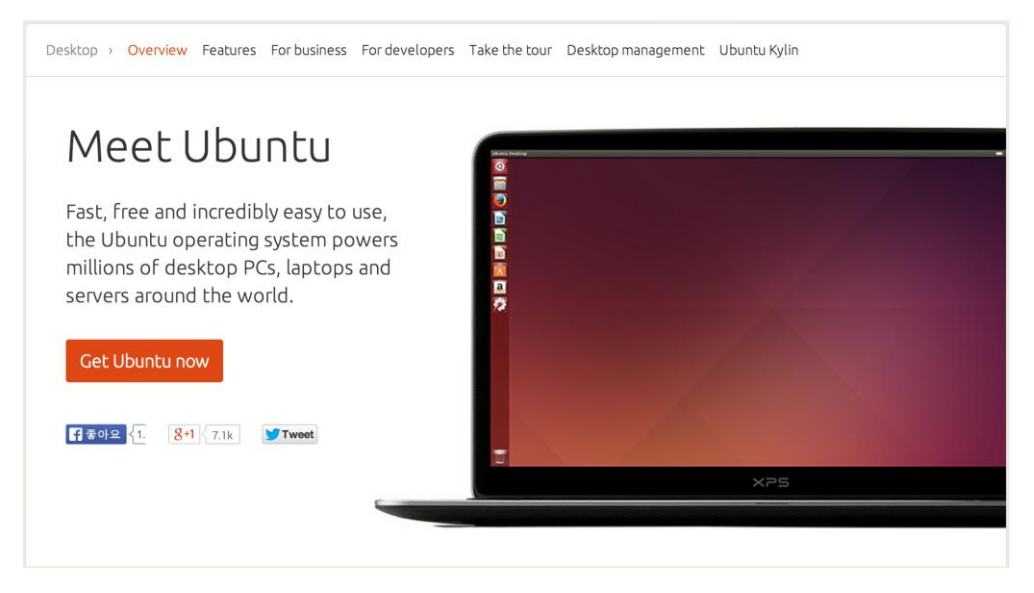

그림 1-9 우분투 홈페이지

다음 과정을 따라 우분투를 설치한다.

1. 우분투 홈페이지의 다운로드 페이지 $^2$ 에서 설치할 우분투 이미지(.iso)를 다운로드한다. 다운로 드받을 파일은 다음과 같다.

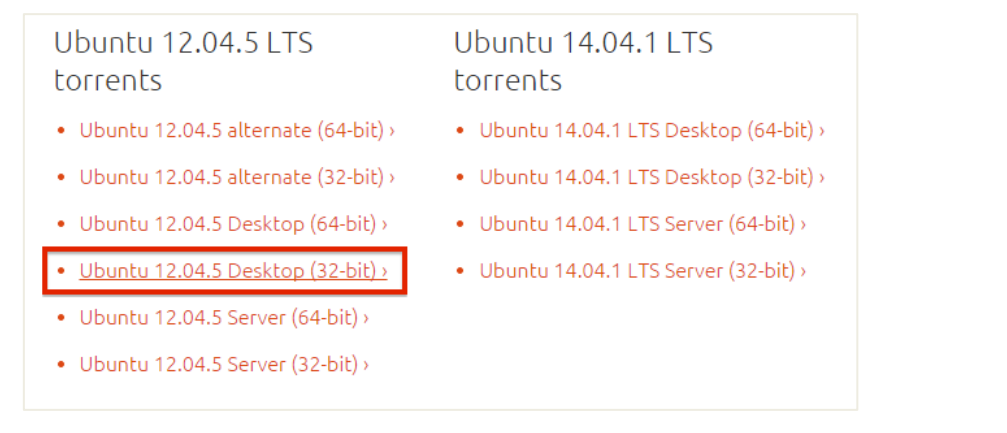

그림 1-10 이 섹션에서 설치할 12.04.x 버전은 토렌트로 제공된다(토렌트 다운로드를 위한 프로그램은 개인이 별도 로 설치한다).

2. 버추얼박스를 실행하고 이전 섹션에서 생성한 우분투 설치용 가상 이미지를 선택한다. '설정(S) > 저장소 > 컨트롤러: IDE > 비어 있음'을 클릭한다. 'CD/DVD 드라이브(D)' 오른쪽의 디스크 버 튼을 클릭하고 다운로드받은 우분투 이미지(.iso)를 선택한다. '확인'을 클릭한다.

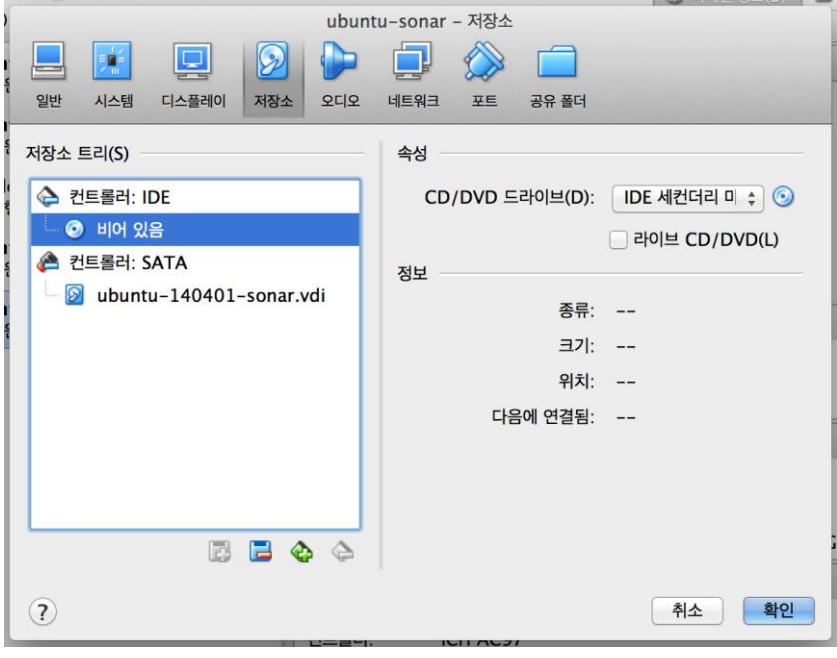

1

<sup>2</sup> 우분투 다운로드 페이지:<http://www.ubuntu.com/download/alternative-downloads>

#### 그림 1-11 다운로드받은 우분투 이미지 파일을 삽입한다.

- 3. 버추얼박스에서 우분투 설치용 가상 이미지를 선택하고 '시작(T)'을 클릭하면 우분투 설치가 시 작된다.
- 4. 설치 언어를 선택한다. 가급적이면 영어를 선택한다.

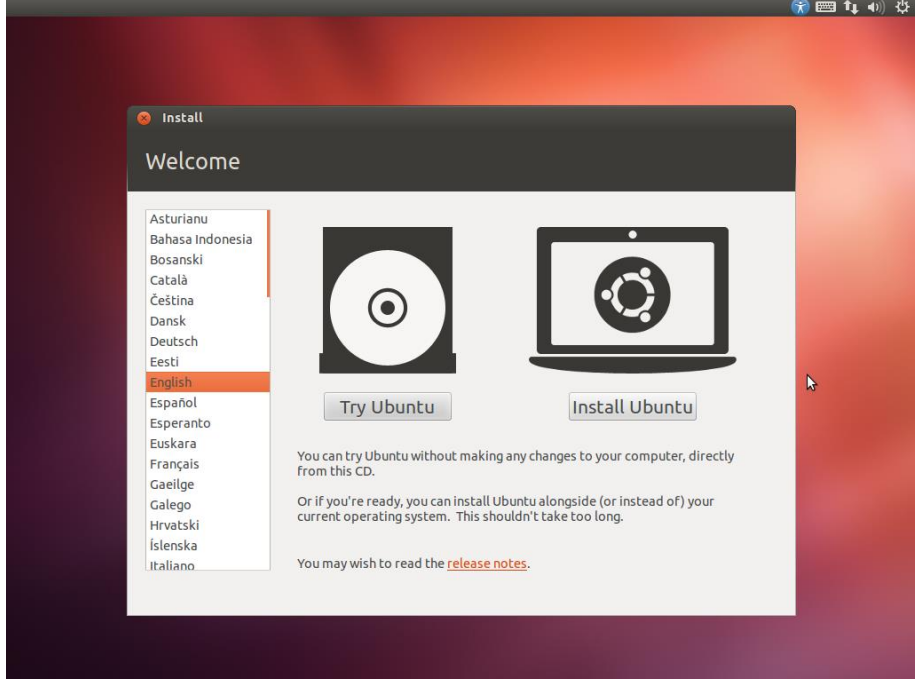

#### 그림 1-12 설치 언어 선택

5. 우분투를 최소 6.5GB 이상의 하드 드라이브 공간을 필요로 한다. 설치과정에서 최신 업데이트 파일을 다운로드 할 수 있다('설치하는 동안 업데이트 다운로드Download updates while installing' 옵션에 체크). 'Continue'를 클릭한다.

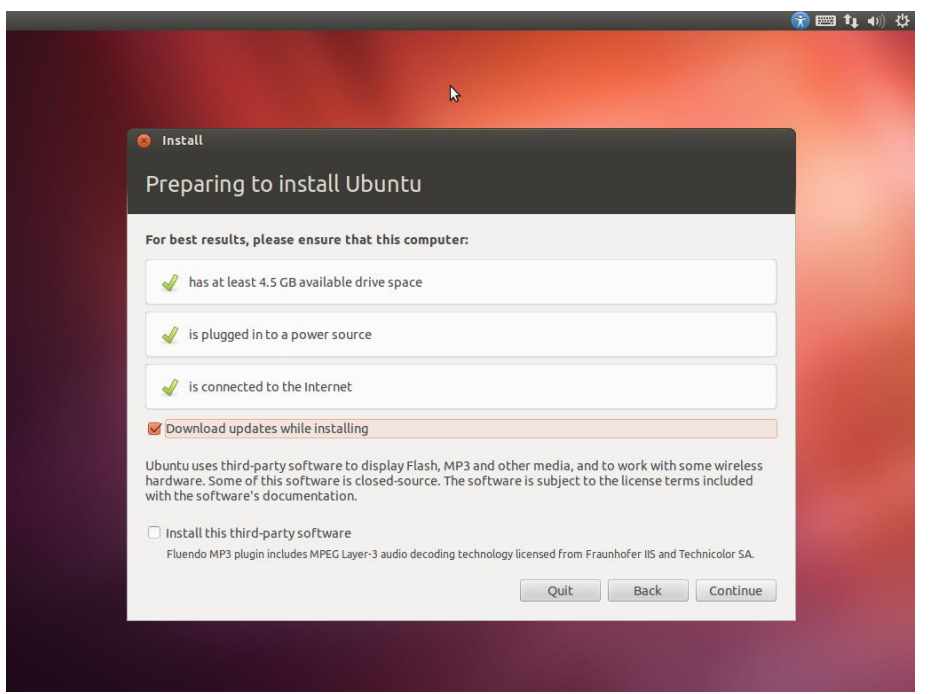

#### 그림 1-13 업데이트 파일 다운로드

6. '디스크 삭제 후 우분투 설치Erase disk and install Ubuntu'를 선택하고 'Install Now'를 클릭한다.

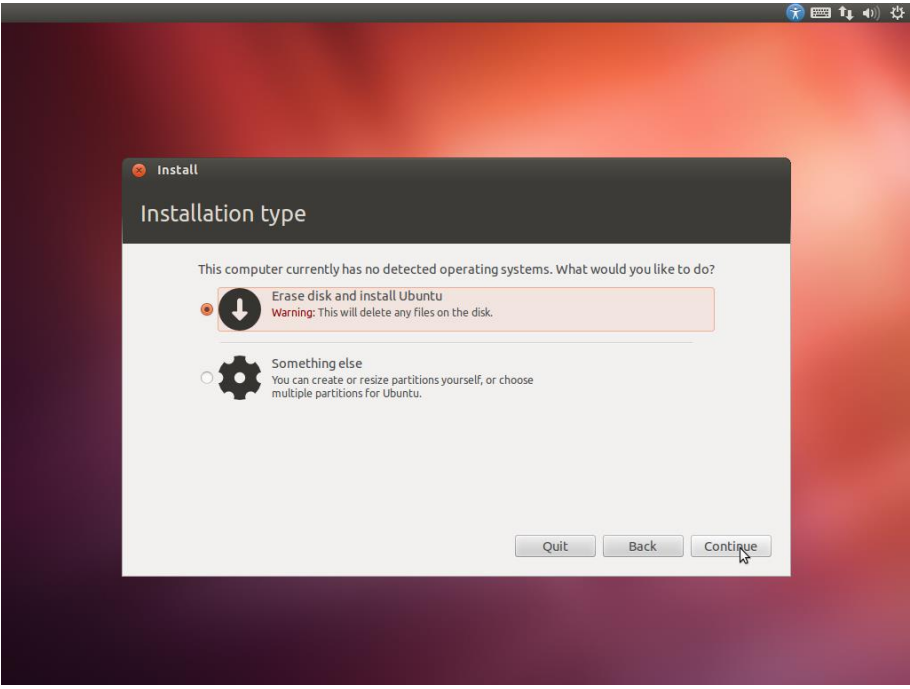

#### 그림 1-14 디스크 삭제 후 우분투 설치

7. 타임존을 선택한다. 네트워크에 연결되어 있다면 현재 위치에 따라 타임존이 자동으로 선택된 다. 원하는 타임존을 선택한 후 'Continue'를 클릭한다.

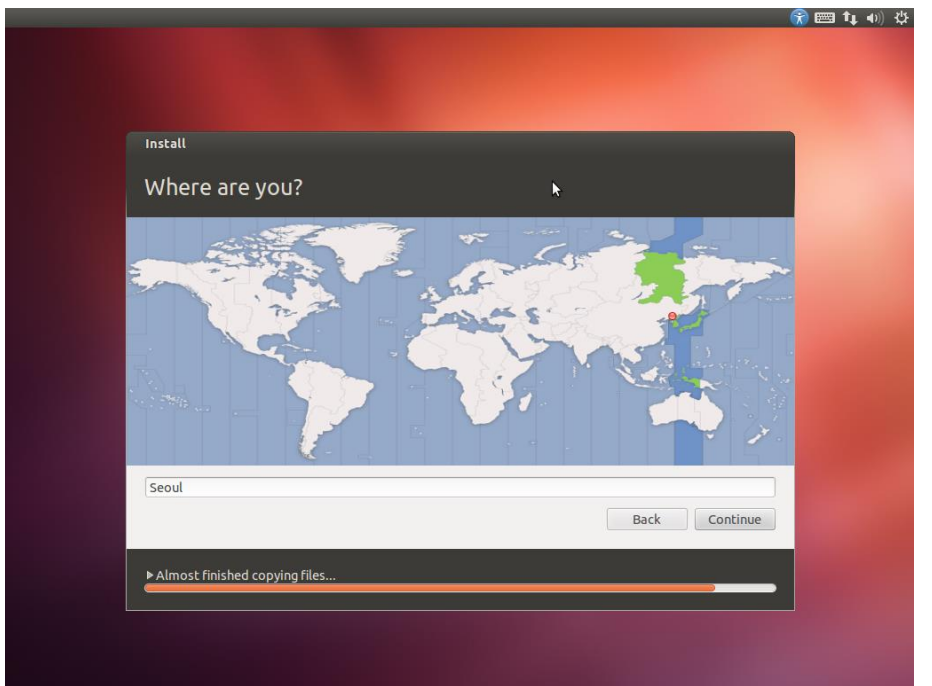

#### 그림 1-15 타임존 설정

8. 키보드 레이아웃을 선택한다. 키보드 레이아웃을 선택한 후 'Type here to test your keyboard' 항목에 문자열을 입력해서 키보드를 확인할 수 있다. 'Continue'를 클릭한다.

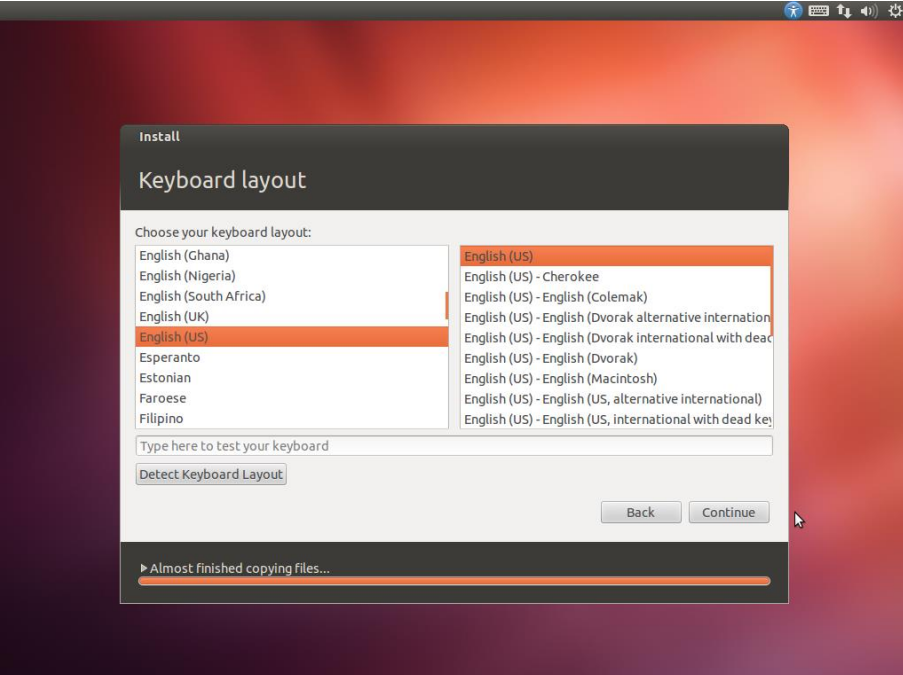

#### 그림 1-16 키보드 레이아웃 선택

9. 우분투 로그인 계정 정보를 입력한다. 'Continue'를 클릭하면 우분투 설치가 마무리된다.

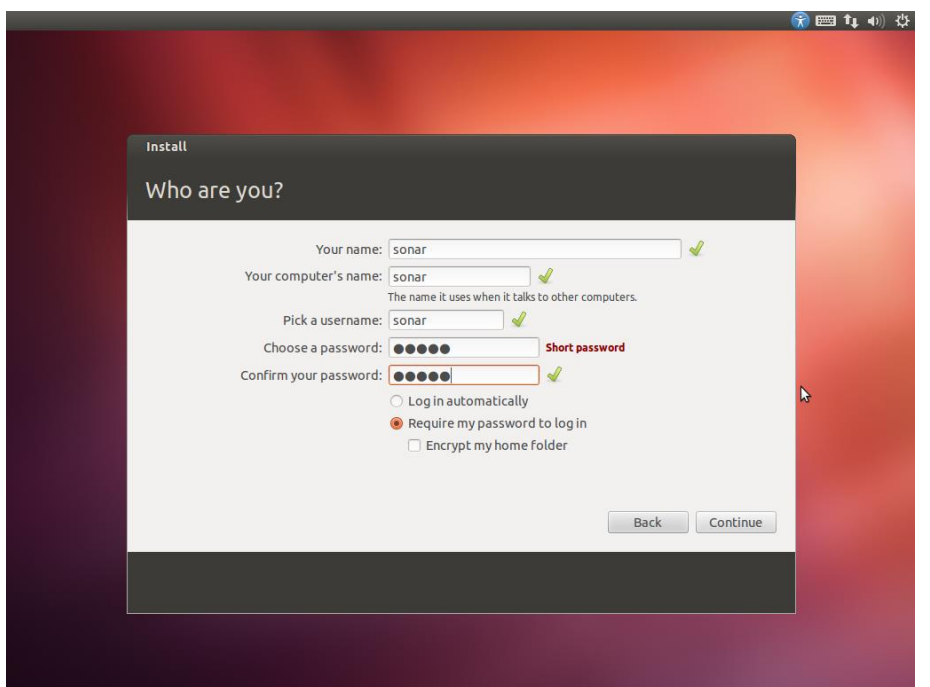

#### 그림 1-17 로그인 계정 정보 입력

- 10. 우분투 설치가 완료되면 '시스템 재시작Restart Now'을 클릭한다.
- 11. 시스템 재시작 후 잠시 기다려면 업데이트 매니저Update Manager가 활성화 된다. '업데이트 설치 Install updates'를 클릭하면 설치 과정에서 다운로드한 업데이트 파일들이 설치된다.

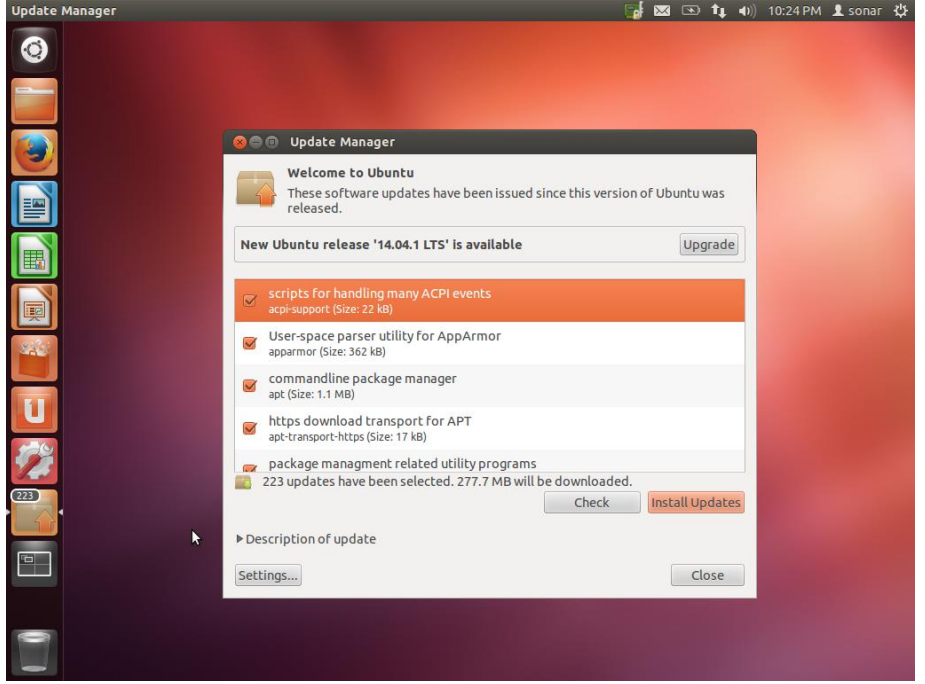

#### 그림 1-18 업데이트 파일 설치

12. 버추얼박스를 설치한 시스템에 최적화된 시스템 요소(각종 시스템 드라이버 등)를 사용하기 위

해서는 '버추얼박스 게스트 추가팩VirtualBox Guest Addition'을 설치해야 한다. '버추얼박스 관리자 메 뉴 > Devices…'를 선택하고, 'Insert Guest Additions CD Image…'를 클릭한다.

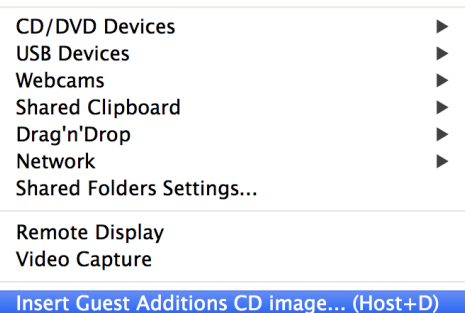

#### 그림 1-19 게스트 추가팩은 기본 제공된다.

13. 'Run'을 클릭해서 설치를 진행한다.

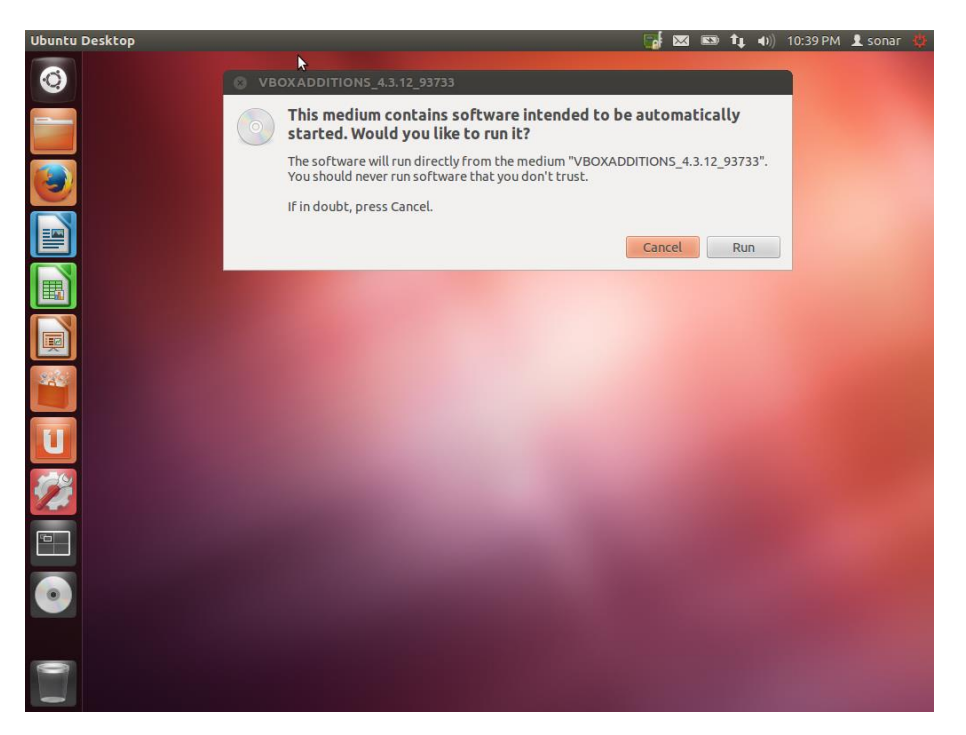

#### 그림 1-20 게스트 추가팩 설치

14. 설치가 완료되면 'Restart'를 클릭해서 우분투를 재시작한다.

# 2 소나큐브 설치

이 챕터에서는 소나큐브 서버 및 데이터베이스를 설치하는 방법에 대해 설명한다. 설치 환경은 다음과 같 다.

- 오라클<sub>Oracle</sub> JDK: v1.7.x
- 소나큐브 서버 SonarQube Server: v4.4
- 데이터베이스<sub>Database</sub>: 오라클<sub>Oracle</sub> MySQL v5.x

## 2.1 오라클 JDK 설치

1

소나큐브 서버는 자바 런타임 환경Java Runtime Environment(JRE) v6.x 이상의 자바 가상 머신Java Virtual Machine(JVM) 에서 동작한다. 이 책에서는 확장성을 고려해 오라클 자바 개발자 키트Java Development Kit(JDK)를 설치해서 사 용한다(JDK에는 JRE가 포함되어 있다).

1.  $2$ 라클 홈페이지에서 JDK를 다운로드 받는다.<sup>3</sup>

출처: 코드 품질 시각화의 정석~지속적인 소프트웨어 품질 분석과 관리를 위한 SonarQube 완벽가이드~ (ISBN-13 978-89-93827-93-4)

Copyright©2005 by 김모세 & ㈜지앤선. All rights reserved.

<sup>&</sup>lt;sup>3</sup> <http://www.oracle.com/technetwork/java/javase/downloads/jdk7-downloads-1880260.html>

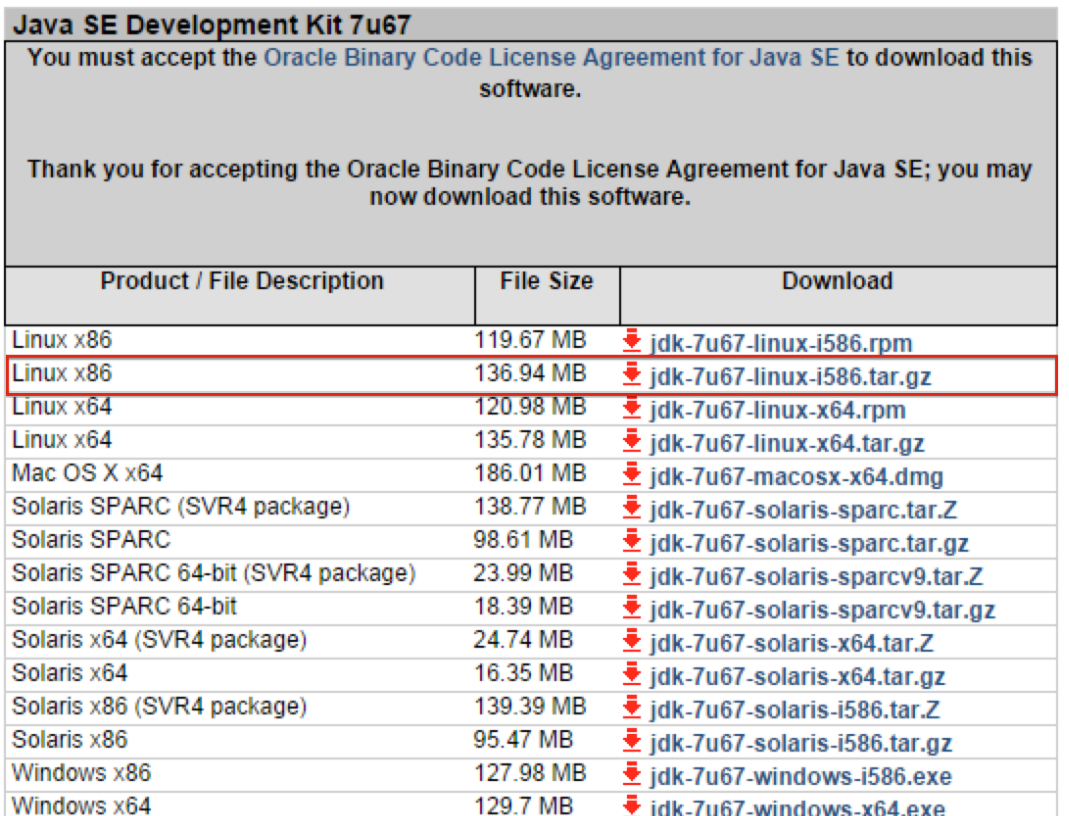

#### 그림 2-1 리눅스용 오라클 JDK 다운로드

- 2. 우분투에서 터미널을 실행한다.
- 3. 자바 설치 디렉터리를 생성한다.

\$ sudo mkdir /usr/local/share/java

4. 다운로드 폴더로 이동하여 다운로드받은 파일의 압축을 푼다.

```
$ cd ~/Downloads
$ gzip –d jdk-7u67-linux-i586.tar.gz
```
- \$ tar –xvf jdk\_7u67\_linux\_i586.tar
- 5. JDK 디렉터리를 자바 설치 디렉터리로 이동한다.

\$ sudo mv jdk1.7.0\_67 /usr/local/share/java

6. 프로파일 스크립트(/etc/profile 혹은 ~/.profile) 파일에 다음 내용을 추가한다. 편집하기 전 프 로파일 스크립트 백업 파일을 생성한다.

제76회 OpenTechnet. "공개SW가 테스팅을 만나다!"

지속적인 통합 환경에서의 SW품질 시각화를 통한 효과적인 코드 리뷰 수행 방안(부록)

\$ cp ~/.profile ~/.profile.bak \$ vi ~/.profile JAVA\_HOME=/usr/local/java/jdk1.7.0\_67 JRE HOME=/usr/local/java/jdk1.7.0 67/jre PATH=\$PATH:\$HOME/bin:\$JAVA\_HOME/bin PATH=\$PATH:\$HOME/bin:\$JRE\_HOME/bin export JAVA\_HOME export JRE\_HOME export PATH

NOTE!! 프로파일 스크립트(/etc/profile 혹은 ~/.profile)는 시스템에서 가장 먼저 실행되는 스크립 트 파일이다. 해당 파일을 잘못 수정하는 경우 시스템이 정상적으로 동작하지 않을 수 있다. 리눅스 시스템에 익숙하지 않다면 수정하기 전 반드시 백업 파일을 생성한다.

7. 기본 JDK의 위치를 오라클 JDK 디렉터리로 설정한다.

```
$ sudo update-alternatives --install "/usr/bin/java" "java" 
"/usr/local/java/jdk1.7.0_67/jre/bin/java" 1
$ sudo update-alternatives --install "/usr/bin/javac" "javac" 
"/usr/local/java/jdk1.7.0_67/bin/javac" 1
$ sudo update-alternatives --install "/usr/bin/javaws" "javaws" 
"/usr/local/java/jre1.7.0_45/bin/javaws" 1
```
8. 오라클 JDK를 기본 JDK로 설정한다.

```
$ sudo update-alternatives --set java 
/usr/local/java/jdk1.7.0_67/jre/bin/java
$ sudo update-alternatives --set javac 
/usr/local/java/jdk1.7.0_67/bin/javac
$ sudo update-alternatives --set javaws 
/usr/local/java/jdk1.7.0_67/bin/javaws
```
9. 추가한 환경 변수를 활성화하기 위해 프로파일 스크립트를 실행한다.

\$ source ~/.profile

10. Java, Javac 버전을 확인한다.

```
$ java –version
java version "1.7.0_67"
$ javac –version
javac 1.7.0_67
```
## 2.2 소나큐브 서버 설치

- 1. 우분투에서 터미널을 실행한다.
- 2. 소나큐브 서버를 설치할 디렉터리를 생성한다.

\$ sudo mkdir /usr/local/share/sonarqube

3. 다운로드 폴더로 이동해 소나큐브 서버 배포 패키지를 다운로드<sup>4</sup> 한다.

```
$ cd ~/Downloads
 $ wget http://dist.sonar.codehaus.org/sonarqube-4.4.zip
```
4. 다운로드받은 파일에 쓰기 권한을 추가하고 압축을 푼다.

```
$ chmod a+x sonar sonarqube-4.4.zip
$ unzip sonarqube-4.4.zip
```
5. 압축을 푼 소나큐브 서버 디렉터리를 소나큐브 설치 디렉터리로 이동한다.

\$ sudo mv sonarqube-4.4 /usr/local/share/sonarqube

6. 프로파일 스크립트(/etc/profile 혹은 ~/.profile) 파일에 다음 내용을 추가한다. 프로파일 스크 립트를 편집하기 전 백업 파일을 만들어 둔다.

1

<sup>4</sup> <http://www.sonarqube.org/downloads/>

제76회 OpenTechnet. "공개SW가 테스팅을 만나다!"

지속적인 통합 환경에서의 SW품질 시각화를 통한 효과적인 코드 리뷰 수행 방안(부록)

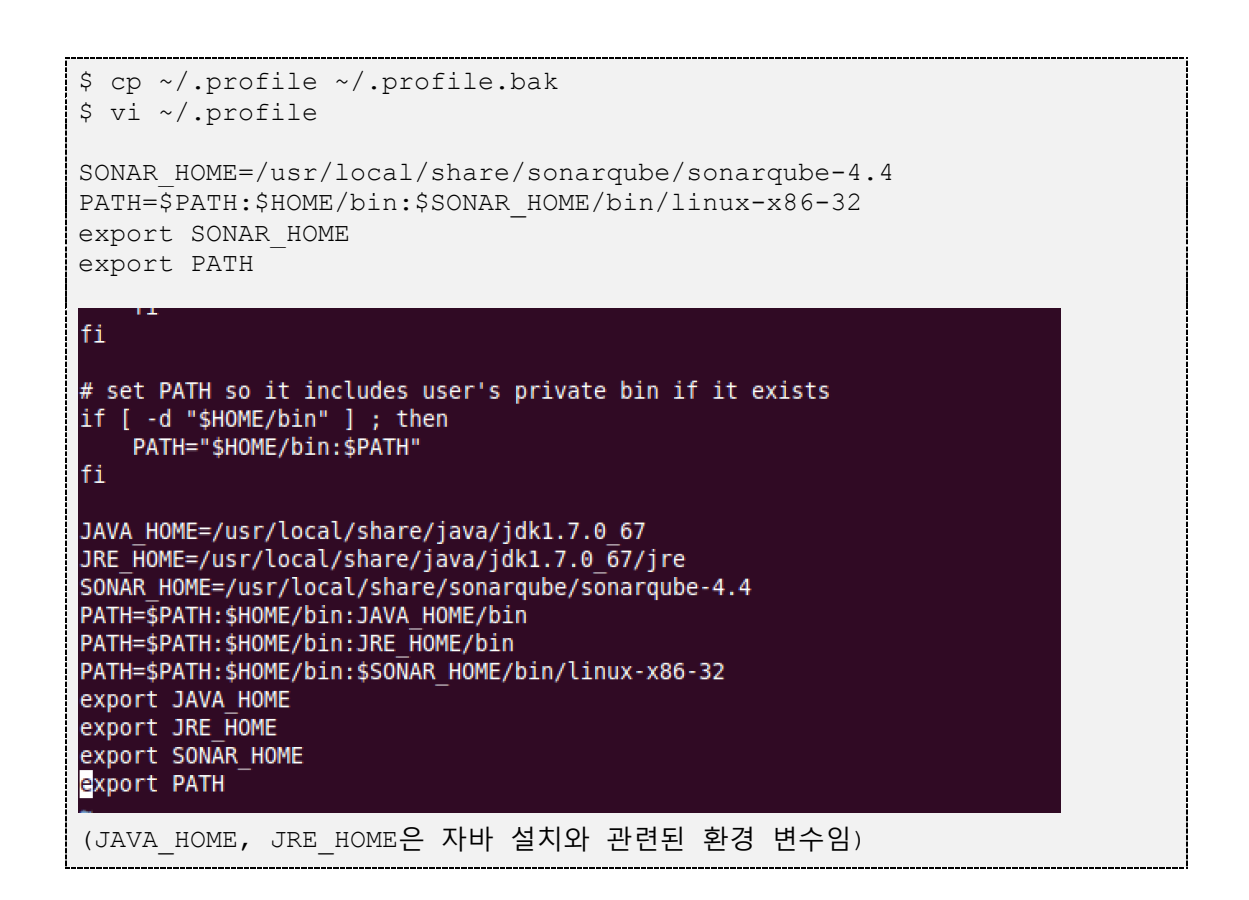

7. 추가한 환경 변수를 활성화하기 위해 프로파일 스크립트를 실행한다.

\$ source ~/.profile

8. 소나큐브 서버를 시작시킨다.

\$ sonar.sh start

9. 웹 브라우저를 열고 [http://localhost:9000을](http://localhost:9000/) 방문한다. 소나큐브 화면이 보인다면 소나큐브 서버가 정상적으로 설치된 것이다.

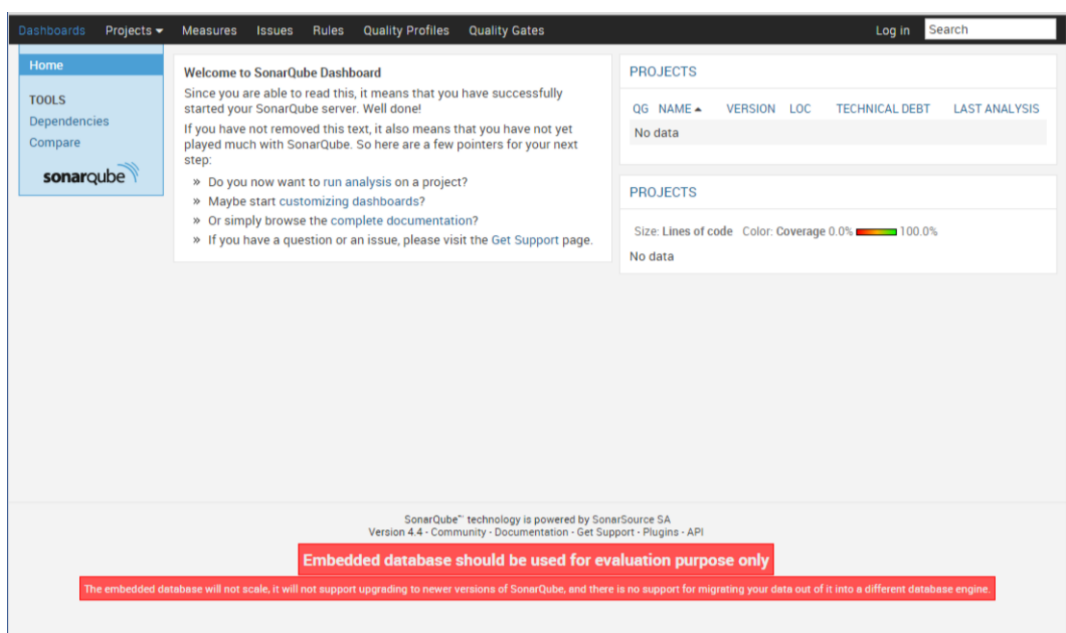

그림 2-2 소나큐브 접속 화면

## 2.3 소나큐브 서버 환경 설정

소나큐브 서버를 사용하는 필요한 주요 설정값—데이터베이스 접속 정보, 웹 서버 접속 정보, 시스템 업데 이트 설정 등—들은 sonar.properties 파일에 정의되어 있다. sonar.properties 파일은 \$SONAR\_HOME/conf에 위치하고 있다.

| <b>Communist Communist Communist Communist Communist Communist Communist Communist Communist Communist Communist Communist Communist Communist Communist Communist Communist Communist Communist Communist Communist Communist C</b> |  |
|----------------------------------------------------------------------------------------------------|--|
| sonar@sonar-VirtualBox:~/Downloads\$ cd \$SONAR HOME<br>sonar@sonar-VirtualBox:/usr/local/share/sonarqube/sonarqube-4.4\$ ls -al conf<br>total 40                                                                                    |  |
| drwxr-xr-x 2 sonar sonar 4096 Sep 10 00:18.<br>drwxr-xr-x 10 sonar sonar 4096 Jul 31 14:47<br>$-$ rw-r--r-- 1 sonar sonar 8401 Sep 9 14:56 sonar.properties<br>-rw-r--r-- 1 sonar sonar 8611 Sep 9 14:56 sonar.properties.bak.140908 |  |
| $-rw-r-r-1$ sonar sonar 5524 Jul 31 14:47 wrapper.conf<br>sonar@sonar-VirtualBox:/usr/local/share/sonarqube/sonarqube-4.4\$                                                                                                    |  |

그림 2-3 sonar.properties 파일

이외에도 환경 속성 파일에서 설정할 수 있는 값은 매우 다양하며 간략한 내용을 표 13-1에 표시했다. 환

경 속성 파일 설정값과 관련된 보다 자세한 내용은 소나큐브 홈페이지의 도움말 을 참조한다.

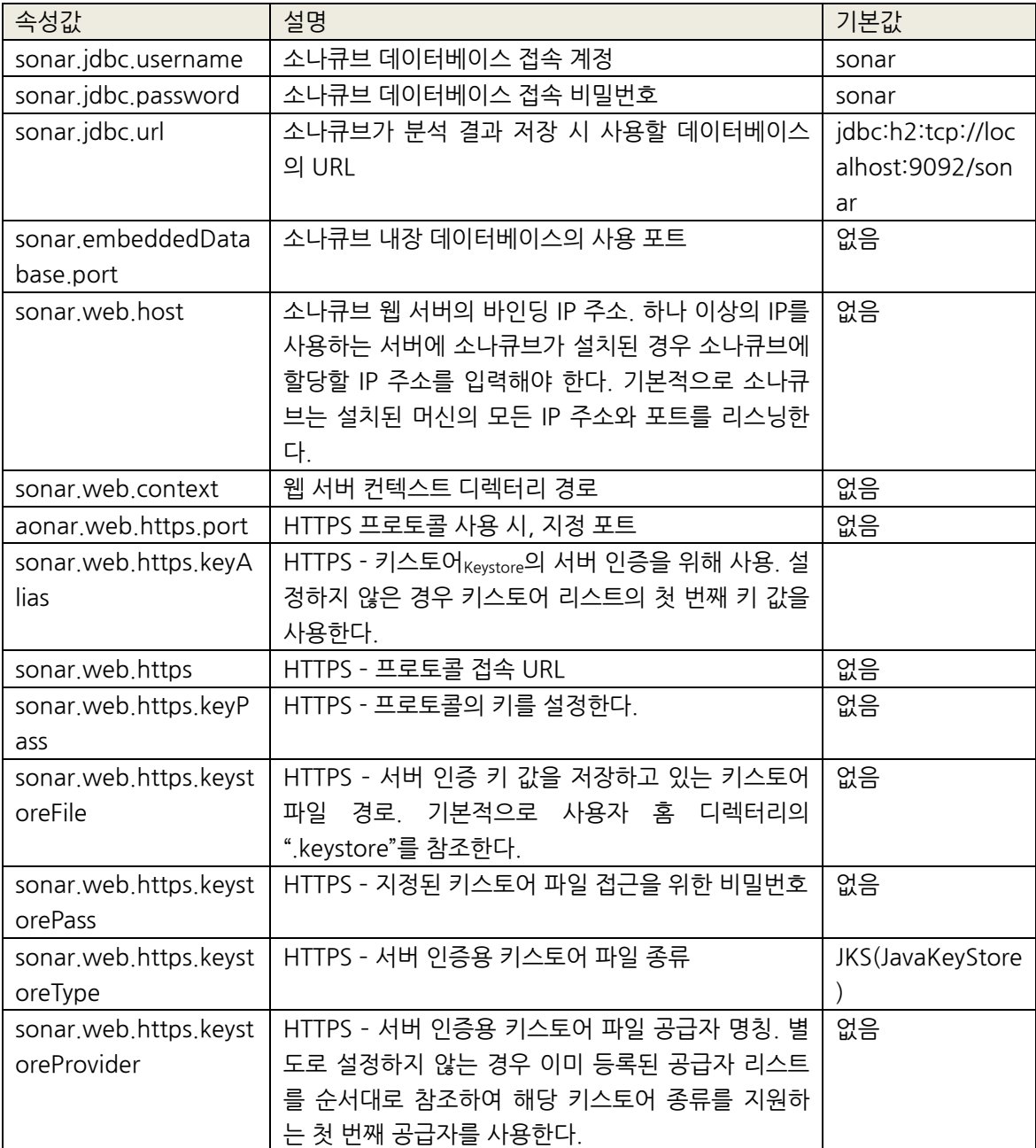

표 2-1 sonar.properties 파일 속성 리스트

1

<sup>5</sup> <http://docs.codehaus.org/display/SONAR/Analysis+Parameters#AnalysisParameters-Server>

출처: 코드 품질 시각화의 정석~지속적인 소프트웨어 품질 분석과 관리를 위한 SonarQube 완벽가이드~ (ISBN-13 978-89-93827-93-4)

Copyright©2005 by 김모세 & ㈜지앤선. All rights reserved.

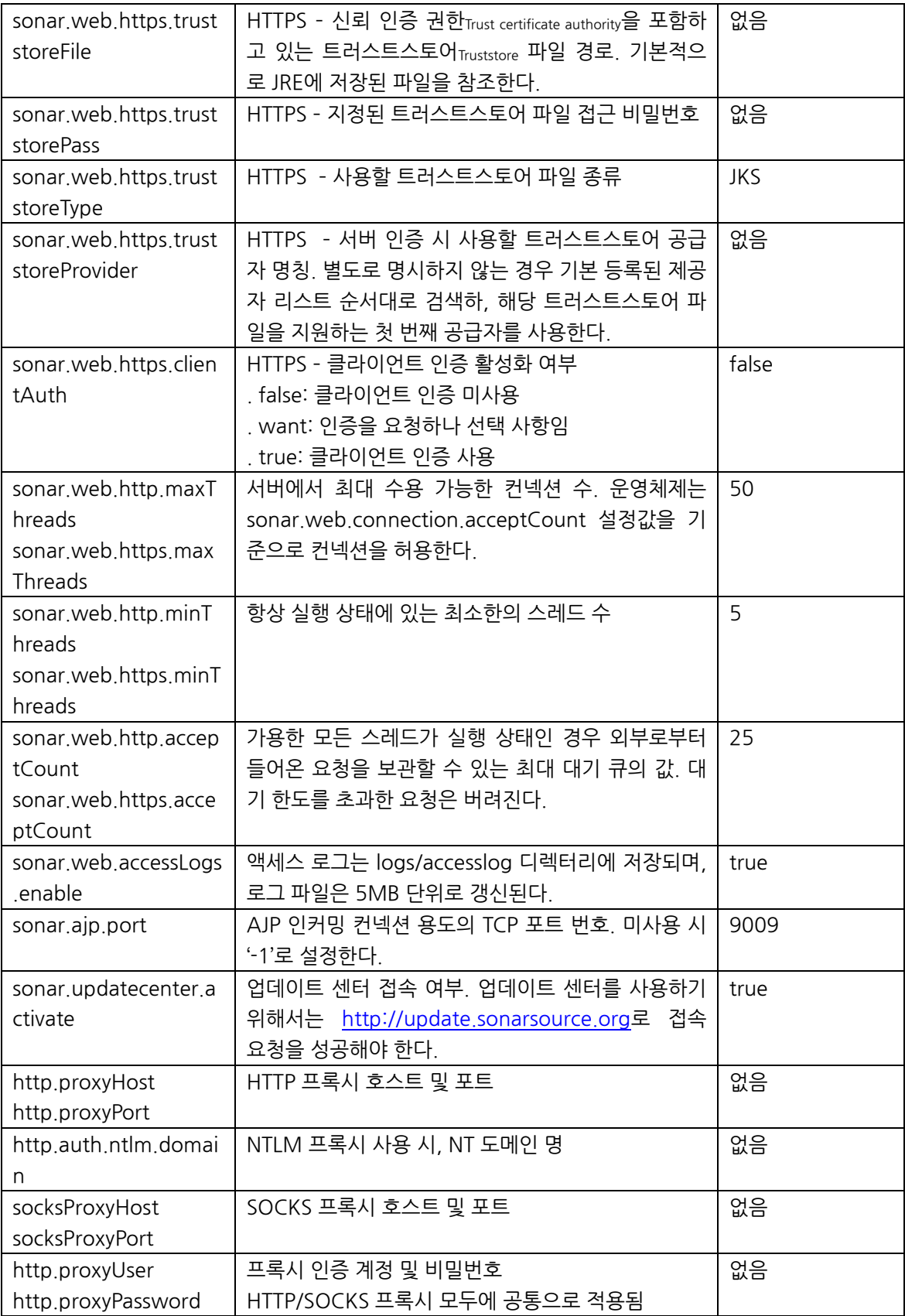

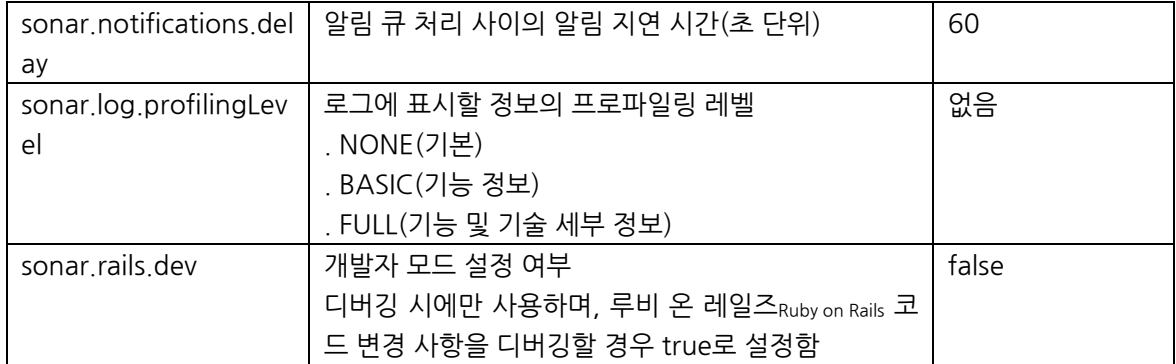

## 3 소스 코드 분석

이 챕터에서는 다양한 클라이언트를 사용해서 실제 소스 코드를 분석하는 방법에 대해 설명한다. 소나큐 브의 분석 클라이언트는 고유의 특성을 가지고 있으므로 프로젝트 성격이나 목적에 맞게 선택하여 사용한 다.

## 3.1 소나큐브 러너

소나큐브 러너SonarQube Runner는 소나큐브 제작사인 소나소스에서 권장하는 분석 클라이언트이다.

#### 3.1.1 소나큐브 러너 설치

다음 과정을 따라 소나큐브 러너를 설치한다.

- 1. 우분투에서 터미널을 실행한다.
- 2. 소나큐브 러너를 설치할 디렉터리를 생성한다.

\$ sudo mkdir /usr/local/share/sonarqube-runner

3. 다운로드 폴더로 이동하여 소나큐브 러너 설치 패키지를 다운로드한다.

```
$ cd ~/Downloads
$ wget 
http://repo1.maven.org/maven2/org/codehaus/sonar/runner/sonar-
runner-dist/2.4/sonar-runner-dist-2.4.zip
```
4. 다운로드받은 설치 패키지에 쓰기 권한을 설정한다.

\$ chmod a+x sonar-runner-dist-2.4.zip

5. 다운로드받은 설치 패키지의 압축을 푼 뒤 소나큐브 설치 디렉터리로 이동시킨다. 소나큐브 러

너는 /usr/local/share/sonarqube-runner/sonar-runner-2.4에 설치되며, 이 디렉터리를

{SONAR\_RUNNER\_HOME}으로 표기한다.

```
$ unzip –d sonar-runner-dist-2.4.zip
$ sudo mv sonar-runner-2.4 /usr/local/share/sonarqube-runner
```
6. 프로파일 스크립트에 소나큐브 러너 설치 디렉터리(SONAR\_RUNNER\_HOME) 정보를 추가한 다.

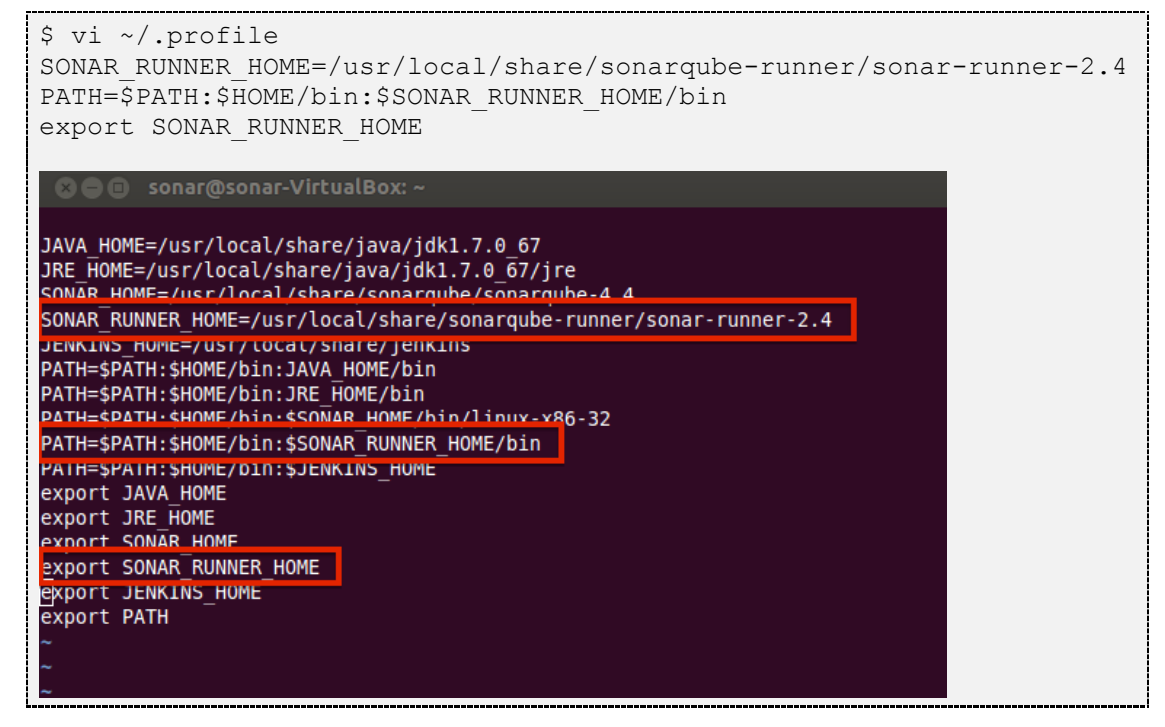

7. 프로파일 스크립트를 재적용한다.

\$ source ~/.profile

#### 3.1.2 소나큐브 러너 환경 설정

1

소나큐브 러너를 사용하기 위해서는 환경 설정 파일인 sonar-runner.properties의 속성값을 설정해야 한 다. 이 파일은 {SONAR\_RUNNER\_HOME}/conf에 위치하고 있다. 소나큐브 서버 환경 파일sonar.properties 의 속성 중 서버 주소, 데이터베이스 접속 설정, 기본 인코딩 등을 설정할 수 있다 $^6$ .

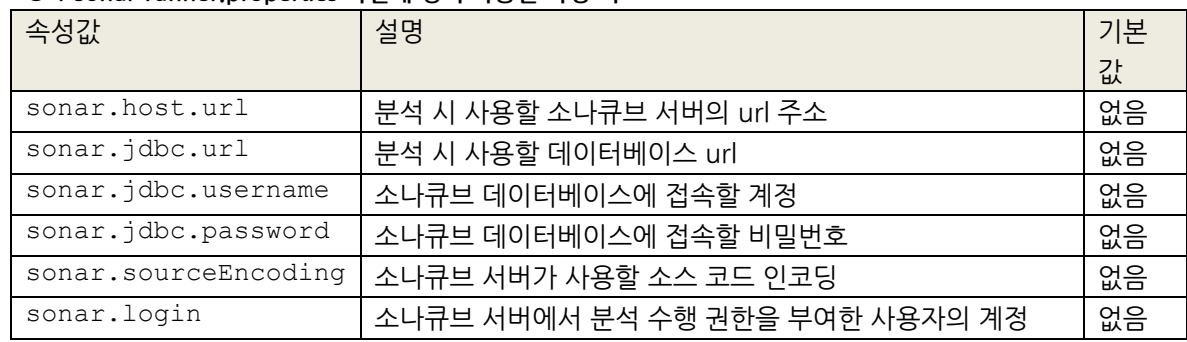

#### 표 3-1 sonar-runner.properties 파일에 정의 가능한 속성 리스트

출처: 코드 품질 시각화의 정석~지속적인 소프트웨어 품질 분석과 관리를 위한 SonarQube 완벽가이드~ (ISBN-13 978-89-93827-93-4)

```
Copyright©2005 by 김모세 & ㈜지앤선. All rights reserved.
```
<sup>6</sup> <http://docs.codehaus.org/display/SONAR/Analysis+Parameters#AnalysisParameters-Server>

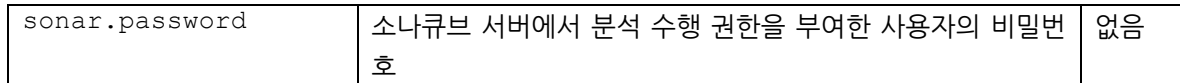

### 3.1.3 소나큐브 분석 프로젝트 환경 설정 sonar-project.properties

소나큐브 러너를 사용하기 위해서는 분석 대상 소스 코드 루트 폴더에 프로젝트 환경 설정 파일(sonarproject.properties)을 생성해 주어야 한다. 표 3-2를 참고하여 프로젝트 분석과 관련된 속성을 설정해 준 다.

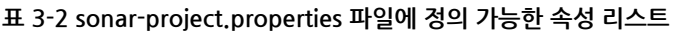

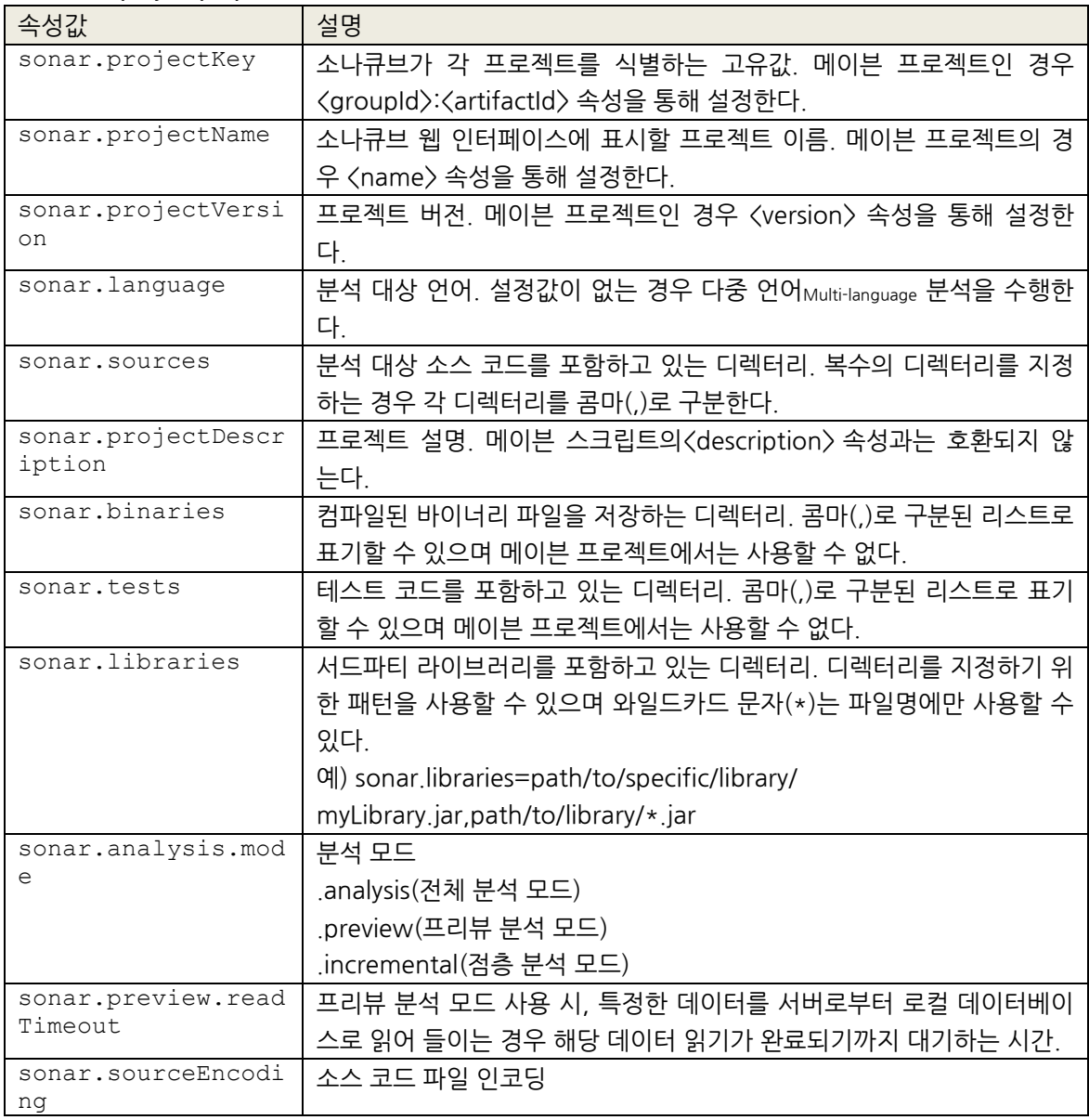

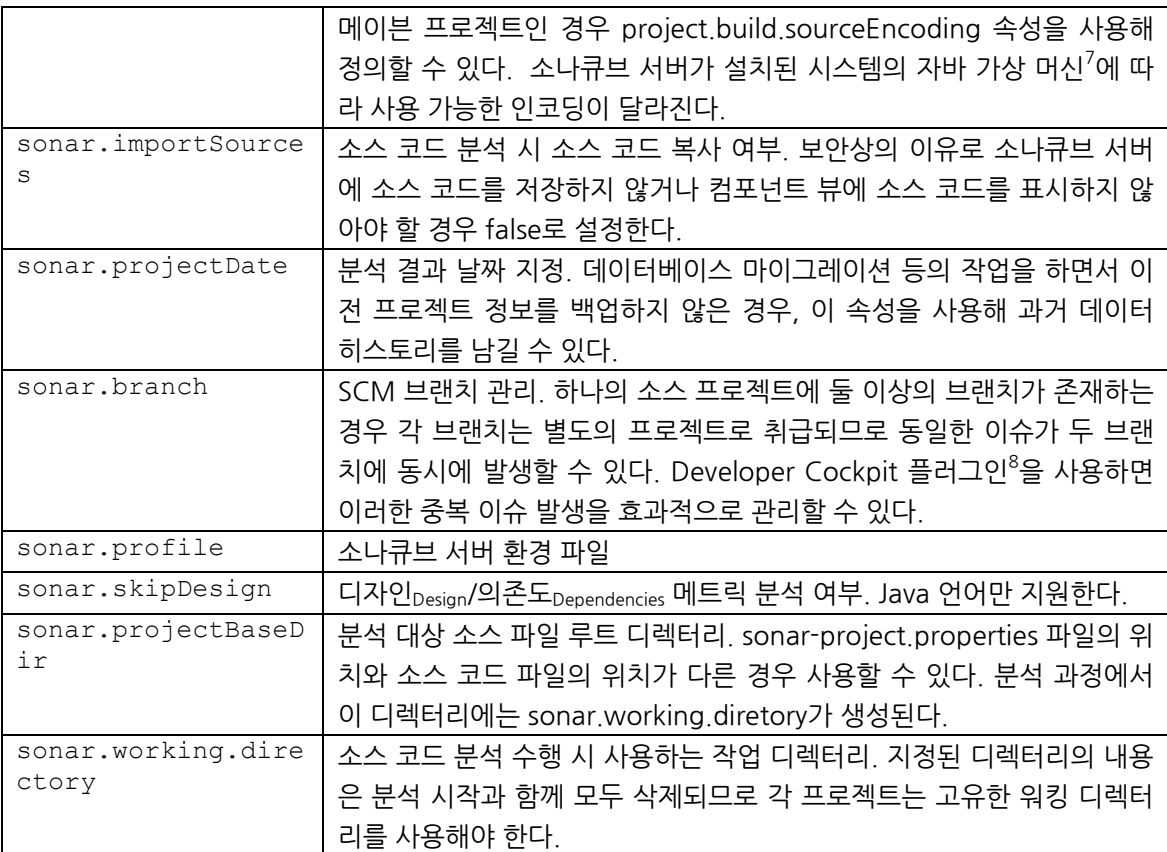

#### 3.1.4 프로젝트 분석<sup>9</sup>

-

다음 과정을 따라 소나큐브 러너를 사용해 프로젝트를 분석한다.

- 1. 우분투에서 터미널을 실행한다.
- 2. 프로젝트 형태에 따라 sonar-project.properties 파일을 설정한다. 프로젝트 디렉터리 구조에

따른 sonar-project.properties 파일 기본 설정은 표 3-3을 참조한다.

표 3-3 디렉터리 구조에 따른 sonar--project.properties 설정

| nroperties 파잌<br>$\mathbf{H}$<br>، ب<br>- | _____ |
|-------------------------------------------|-------|
|                                           |       |

출처: 코드 품질 시각화의 정석~지속적인 소프트웨어 품질 분석과 관리를 위한 SonarQube 완벽가이드~ (ISBN-13 978-89-93827-93-4)

<sup>&</sup>lt;sup>7</sup> <http://docs.oracle.com/javase/1.5.0/docs/guide/intl/encoding.doc.html>

<sup>&</sup>lt;sup>8</sup> <http://www.sonarsource.com/products/plugins/developer-tools/developer-cockpit/>

<sup>&</sup>lt;sup>9</sup> <http://docs.codehaus.org/display/SONAR/Analyzing+with+SonarQube+Runner>

Copyright©2005 by 김모세 & ㈜지앤선. All rights reserved.

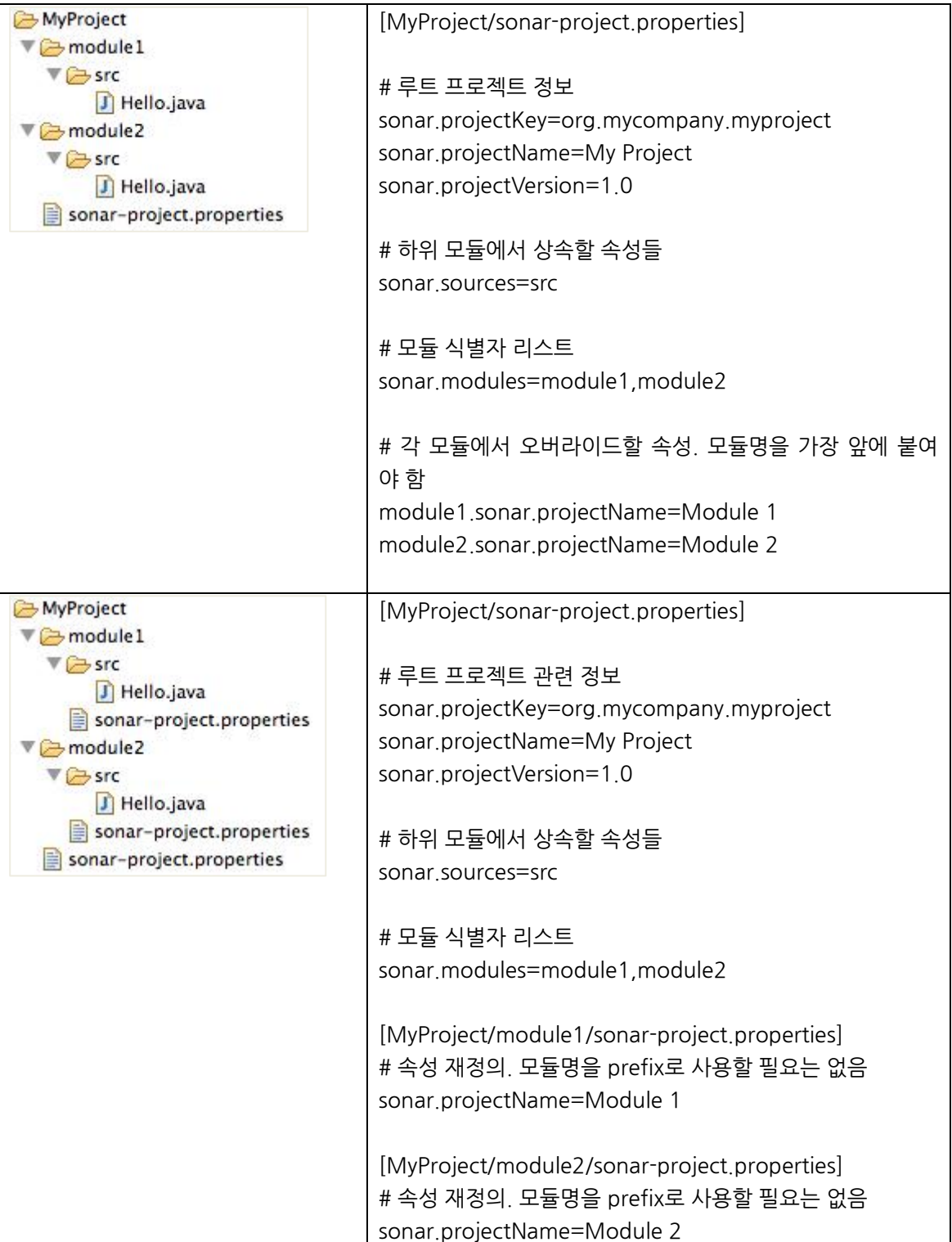

3. 소나큐브 러너를 실행한다.

\$ sonar-runner

## 3.2 메이븐

메이븐을 사용하여 프로젝트를 관리하고 있다면 몇 가지 간단한 설정을 추가하는 것만으로 소나큐브를 사 용할 수 있다. 메이븐과 관련된 자세한 설명은 메이븐 웹사이트 $^{10}$ 를 참조한다.

#### 3.2.1 메이븐 설치

메이븐을 처음 사용하는 경우 다음 과정을 따라 메이븐을 설치한다. 이미 메이븐을 사용하고 있다면 다음 섹션인 [메이븐](#page-27-0) 환경 설정으로 바로 넘어간다.

- 1. 우분투에서 터미널을 실행한다.
- 2. 메이븐을 설치할 디렉터리를 생성한다.

\$ sudo mkdir /usr/local/share/maven

3. 다운로드 디렉터리로 이동하여 메이븐 설치 파일을 다운로드한다.

```
$ cd ~/Downloads
$ wget http://mirror.apache-kr.org/maven/maven-
3/3.2.3/binaries/apache-maven-3.2.3-bin.zip
```
4. 다운로드받은 메이븐 설치 파일에 쓰기 접근 권한을 추가하고 압축을 해제한다.

\$ chmod a+x apache-maven-3.2.3-bin.zip \$ unzip apache-maven-3.2.3-bin.zip

5. 압축을 해제한 메이븐 설치 파일을 메이븐 설치 디렉터리로 이동한다.

\$ sudo mv apache-maven-3.2.3 /usr/local/share/maven

6. 메이븐 설치 관련 정보를 스크립트 프로파일에 추가한다.

1

출처: 코드 품질 시각화의 정석~지속적인 소프트웨어 품질 분석과 관리를 위한 SonarQube 완벽가이드~ (ISBN-13 978-89-93827-93-4)

```
Copyright©2005 by 김모세 & ㈜지앤선. All rights reserved.
```
<sup>&</sup>lt;sup>10</sup> 아파치 메이븐 웹사이트: <u>http://maven.apache.org/</u>

제76회 OpenTechnet. "공개SW가 테스팅을 만나다!"

#### 지속적인 통합 환경에서의 SW품질 시각화를 통한 효과적인 코드 리뷰 수행 방안(부록)

```
$ vi ~/.profile
MAVEN HOME=/usr/local/maven/apache-maven-3.2.3
PATH=$PATH:$HOME/bin:$MAVEN_HOME/bin
export MAVEN_HOME
export PATH
  2 O sonar@sonar-VirtualBox: /usr/local/share/maven
JAVA_HOME=/usr/local/share/java/jdk1.7.0_67
JRE_HOME=/usr/local/share/java/jdk1.7.0_67/jre
SONAR_HOME=/usr/local/share/sonarqube/sonarqube-4.4<br>SONAR_RUNNER_HOME=/usr/local/share/sonarqube-runner/sonar-runner-2.4
MAVEN HOME=/usr/local/share/maven/apache-maven-3.2.3
PATH=$PATH:$HOME/bin:JAVA_HOME/bin
PATH=$PATH:$HOME/bin:JRE_HOME/bin
PATH=$PATH:$HOME/bin:$SONAR HOME/bin/linux-x86-32
PATH=$PATH:$HOME/bin:$SONAR RUNNER HOME/bin
PATH=$PATH:$HOME/bin:$MAVEN HOME/bin
export JAVA_HOME
export JRE HOME
export SONAR HOME<br>export SONAR RUNNER HOME
export MAVEN_HOME
export PATH
```
7. 프로파일 스크립트를 재실행한다.

\$ source ~/.profile

8. 설치된 메이븐 버전을 확인한다.

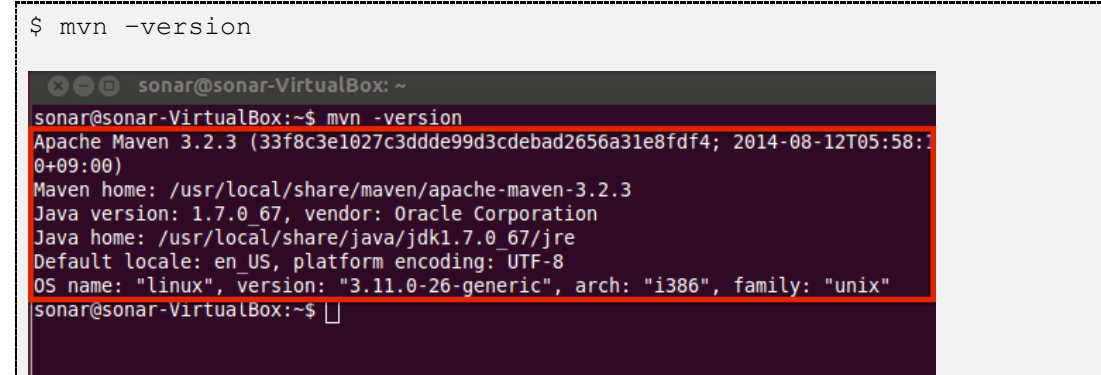

#### <span id="page-27-0"></span>3.2.2 메이븐 환경 설정

메이븐 스크립트에서 소나큐브를 사용하기 위해서는 메이븐 환경 설정 파일(settings.xml)과 프로젝트 설 정 파일(pom.xml)에 간단한 설정을 추가해야 한다.

메이븐 환경 설정 파일은 \${MAVEN\_HOME}/conf 혹은 ~/.m2 디렉터리에 위치하고 있으며, 프로젝트 설정 파일은 프로젝트 루트 디렉터리에 위치하고 있다. 다음 과정을 따라 소나큐브 연동 환경을 설정한다.

1. 우분투에서 터미널을 실행한다.

2. 메이븐이 설치된 디렉터리로 이동한다.

```
$ cd /usr/local/share/maven/apache-maven-3.2.3/conf
```
3. 메이븐 환경 설정 파일(settings.xml)에 다음 내용을 추가한다.

```
$ vi settings.xml
<profile>
<id>sonar</id>
<activation>
<activeByDefault>true</activeByDefault>
</activation>
<properties>
<sonar.jdbc.url>jdbc:mysql://localhost:3306/sonar?useUnicode=true&am
p;characterEncoding=utf8</sonar.jdbc.url>
      <sonar.jdbc.username>sonar</sonar.jdbc.username>
<sonar.jdbc.password>sonar</sonar.jdbc.password>
      <!-- Optional URL to server -->
<sonar.host.url>http://localhot:9000</sonar.host.url>
</properties>
</profile>
 Sellen sonar@sonar-VirtualBox: /usr/local/share/maven/apache-maven-3.2.3/conf
     <properties>
       <tomcatPath>/path/to/tomcat/instance</tomcatPath>
     </properties>
   </profile>
   <!-- sonarqube profile starts here -->
   <profile>
     <id>sonar</id>
     <activation>
       <activeByDefault>true</activeByDefault>
     </activation>
     <properties>
       <sonar.jdbc.url>jdbc:mysql://localhost:3306/sonar?useUnicode=true$amp;ch
aracterEncoding=utf8</sonar.jdbc.url>
       <sonar.jdbc.username>sonar</sonar.jdbc.username>
       <sonar.jdbc.password>sonar</sonar.jdbc.password>
       <sonar.jdbc.driver>com.mysql.jdbc.Driver</sonar.jdbc.driver>
       <!-- Optional URL to server -- >
       <sonar.host.url>http://localhost:9000</sonar.host.url>
     </properties>
   </profile>
   <!-- sonarqube profile end here -->
  </protiles>
 <!-- activeProfiles
```
#### 4. 소나큐브로 분석할 프로젝트의 루트 디렉터리로 이동한다(이 섹션에서는 샘플 프로젝트의

java-maven-simple을 분석한다).

```
$ cd /usr/share/local/sonarqube-examples/sonar-examples-
master/projects/languages/java/maven/java-maven-simple
```
5. 프로젝트 설정 파일(pom.xml)에 다음을 추가한다.

제76회 OpenTechnet. "공개SW가 테스팅을 만나다!"

지속적인 통합 환경에서의 SW품질 시각화를 통한 효과적인 코드 리뷰 수행 방안(부록)

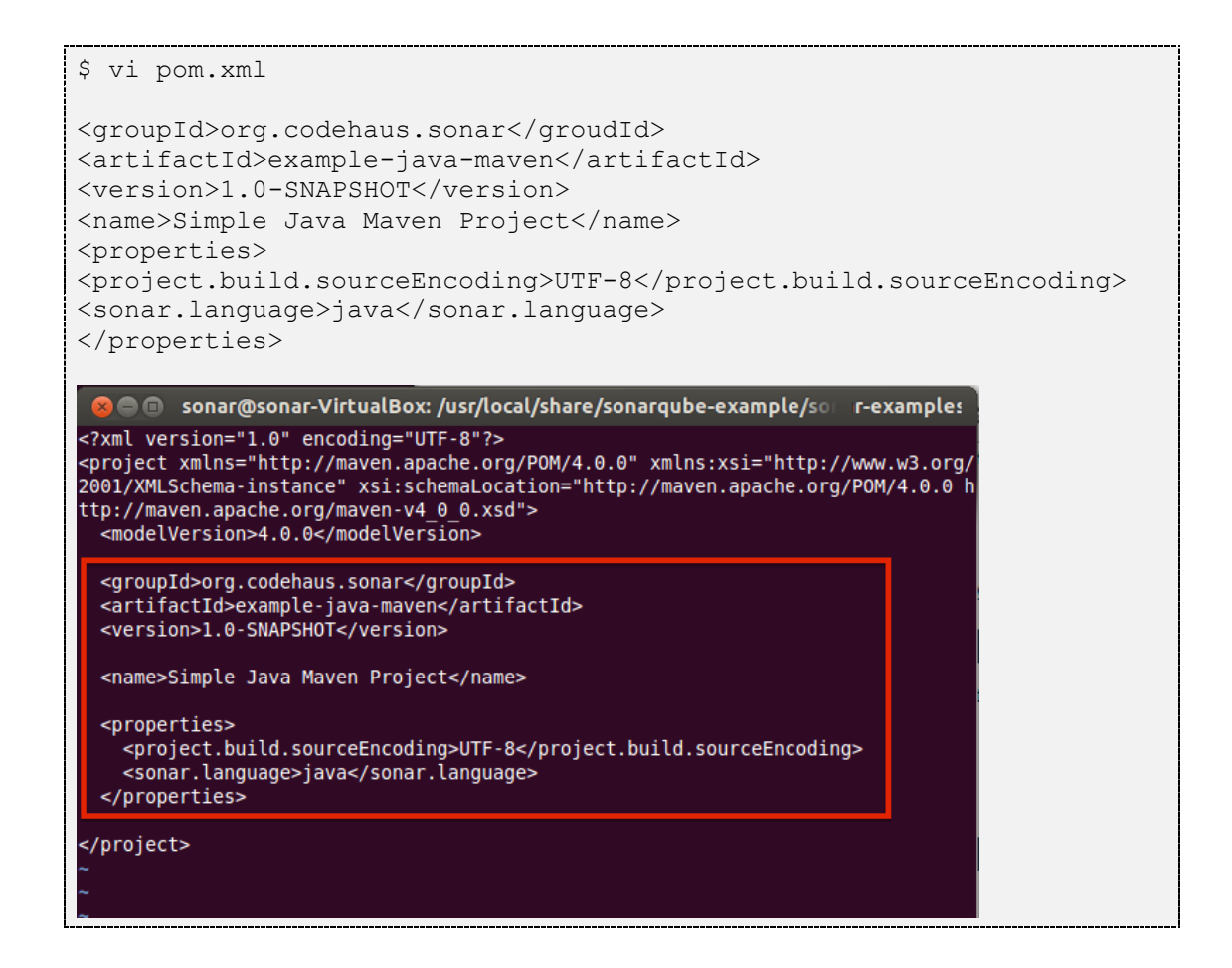

#### 3.2.3 프로젝트 분석

다음 과정을 따라 소나큐브를 사용해 프로젝트를 분석한다.

- 1. 우분투에서 터미널을 실행한다.
- 2. 소나큐브로 분석할 프로젝트의 루트 디렉터리로 이동한다(이 섹션에서는 샘플 프로젝트의

java-maven-simple을 분석한다).

```
$ cd /usr/share/local/sonarqube-examples/sonar-examples-
master/projects/languages/java/maven/java-maven-simple
$ mvn clean install
$ mvn sonar:sonar
혹은
$ mvn clean install sonar:sonar
```
3. 웹 브라우저를 열고 http://localhost:9000에 접속하여 분석 결과를 확인한다.

메이븐-소나큐브 연동과 관련된 더 자세한 내용은 메이븐 도움말 $^{11}$ 과 소나큐브 웹사이트 도움말 $^{12}$ 을 참조 한다.

-

<sup>11</sup> <http://maven.apache.org/guides/getting-started/index.html>

<sup>12</sup> <http://docs.codehaus.org/display/SONAR/Installing+and+Configuring+Maven>

# 4 지속적인 통합 환경과 소나큐브 연동하기

이 챕터에서는 오픈소스 CI 서버인 젠킨스 소나큐브와 연동하는 방법을 설명한다.

NOTE!! 빌드 과정 중이나 빌드 작업이 완료된 이후 커맨드 라인 명령어를 실행할 수 있는 CI 서버라 면 소나큐브와 연동이 가능하다.<sup>13</sup> 소나큐브 도움말 페이지에서 보다 자세한 정보를 확인할 수 있다.

## 4.1 젠킨스 설치

젠킨스Jenkins CI 서버(이하 젠킨스)는 JDK가 설치된 운영체제라면 대부분의 운영체제에 설치하여 즉시 사 용 가능하다. 소나큐브와 마찬가지로 여러 가지 플러그인을 사용해 빌드 이외에 다양한 기능을 제공한다. 다음 과정을 따라 젠킨스를 설치한다.

- 1. 우분투에서 터미널을 실행한다.
- 2. 젠킨스를 설치할 디렉터리를 생성한다.

\$ sudo mkdir /usr/local/share/jenkins

3. 다운로드 폴더로 이동해서 젠킨스 설치 파일을 다운로드한다.

```
$ cd ~/Downloads
$ wget http://mirrors.jenkins-ci.org/war/latest/jenkins.war
```
4. 다운로드받은 젠킨스 설치 파일에 쓰기 권한을 추가하고 젠킨스 설치 디렉터리로 이동시킨다.

```
$ chmod a+x jenkins.war
$ sudo mv jenkins.war /usr/local/share/jenkins
```
5. 젠킨스 설치 관련 정보를 프로파일 스크립트에 추가한다.

13 <http://mng.bz/43GI>

1

출처: 코드 품질 시각화의 정석~지속적인 소프트웨어 품질 분석과 관리를 위한 SonarQube 완벽가이드~ (ISBN-13 978-89-93827-93-4)

Copyright©2005 by 김모세 & ㈜지앤선. All rights reserved.

\$ sudo vi ~/.profile JENKINS\_HOME=/usr/local/share/jenkins PATH=\$PATH:\$HOME/bin:\$JENKINS\_HOME export JENKINS\_HOME export PATH JAVA\_HOME=/usr/local/share/java/jdk1.7.0\_67 JRE HOME=/usr/local/share/java/jdk1.7.0 67/jre SONAR HOME=/usr/local/share/sonarqube/sonarqube-4.4 SONAR\_RUNNER\_HOME=/usr/local/share/sonarqube-runner/sonar-runner-2.4 SONAR\_EX\_HOME=/usr/local/share/sonarqube-example M2\_HOME=/usr/local/share/maven/apache-maven-3.2.3 ANT\_HOME=/usr/local/share/ant/apache-ant-1.9.4 GRADLE HOME=/usr/local/share/gradle/gradle-2.0 JENKINS HOME=/usr/local/share/jenkins <u> PATN=ŞPATN:ŞNUME/DIN:JAVA\_NUME/DIN</u> PATH=\$PATH:\$HOME/bin:JRE\_HOME/bin PATH=\$PATH:\$HOME/bin:\$SONAR\_HOME/bin/linux-x86-32 PATH=\$PATH:\$HOME/bin:\$SONAR RUNNER HOME/bin PATH=\$PATH:\$HOME/bin:\$SONAR\_EX\_HOME PATH=\$PATH:\$HOME/bin:\$M2\_HOME/bin PATH=\$PATH:\$HOME/bin:\$ANT HOME/bin PATH=SPATH·SHOME/hin·SGRADLE HOME/hin PATH=\$PATH:\$HOME/bin:\$JENKINS HOME export JAVA HUME<br>export JRE HOME export SONAR HOME export SONAR RUNNER HOME export SONAR EX\_HOME export M2\_HOME export ANT\_HOME export GRADLE HOME export JENKINS\_HOME **BAPOLE PAIN** 

6. 프로파일 스크립트를 재적용한다.

\$ source ~/.profile

7. 젠킨스를 시작시킨다(기본적으로 8080 포트를 사용하며 기본 포트를 변경하고 싶은 경우 '-–

httpPort={PORT\_NUMBER}' 옵션을 사용한다).

```
$ cd /usr/local/share/jenkins
$ java –jar jenkins.war -–httpPort=8080
```
8. 웹 브라우저를 열고 http://localhost:8080로 접속한다. 젠킨스가 정상적으로 설치되면 그림

4-1과 같은 화면이 표시된다.

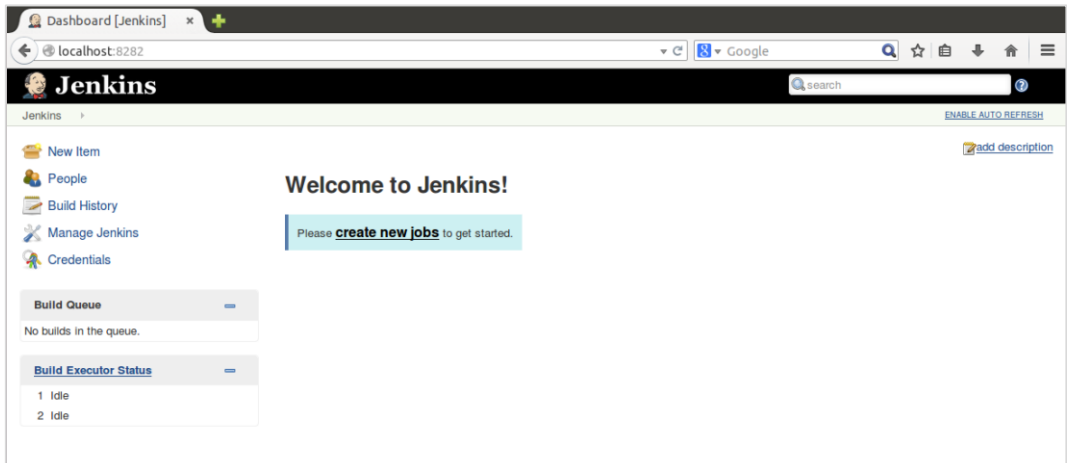

그림 4-1 젠킨스 접속 화면

## 4.2 젠킨스 설정

젠킨스와 소나큐브를 연동하기 위해서는 몇 가지 추가적인 설정을 해주어야 한다.

- 젠킨스에 소나큐브 플러그인 설치
- 젠킨스에 소나큐브 서버 관련 정보 입력
- 젠킨스에 소나큐브 클라이언트(소나큐브 러너, 메이븐, 앤트 등) 관련 정보 입력
- 젠킨스 Job에 소나큐브 추가

#### 4.2.1 소나큐브 플러그인 설치

젠킨스 서버 및 소나큐브가 모두 정상적으로 동작하고 있다면 다음 과정을 따라 젠킨스에 소나큐브 플러 그인을 설치한다.

- 1. 젠킨스 서버에 접속한다(예: http://localhost:8080).
- 2. '젠킨스 관리Mange Jenkins > 플러그인 관리Manage Plugins > 설치 가능Available' 으로 이동한다. Filter 에 'sonar'를 입력하고 'Sonar plugin'을 선택한다.
- 3. ' Install' 체크 박스를 선택하고 '다운로드받은 뒤 시스템 재시작 후 적용Download Now and Install After Restart'을 클릭한다. 플러그인 다운로드, 설치 및 시스템 재시작이 진행된다.

#### 4.2.2 소나큐브 서버 정보 입력

플러그인 설치를 완료했다면 다음 과정을 따라 소나큐브 서버 설치 정보를 젠킨스에 입력한다.

- 1. 'Manage Jenkins > Configure System > Sonar'로 이동한다.
- 2. 'Sonar installations'에서 'Add sonar'를 클릭하고 다음 항목들을 설정한다(그림 4-2 참조).

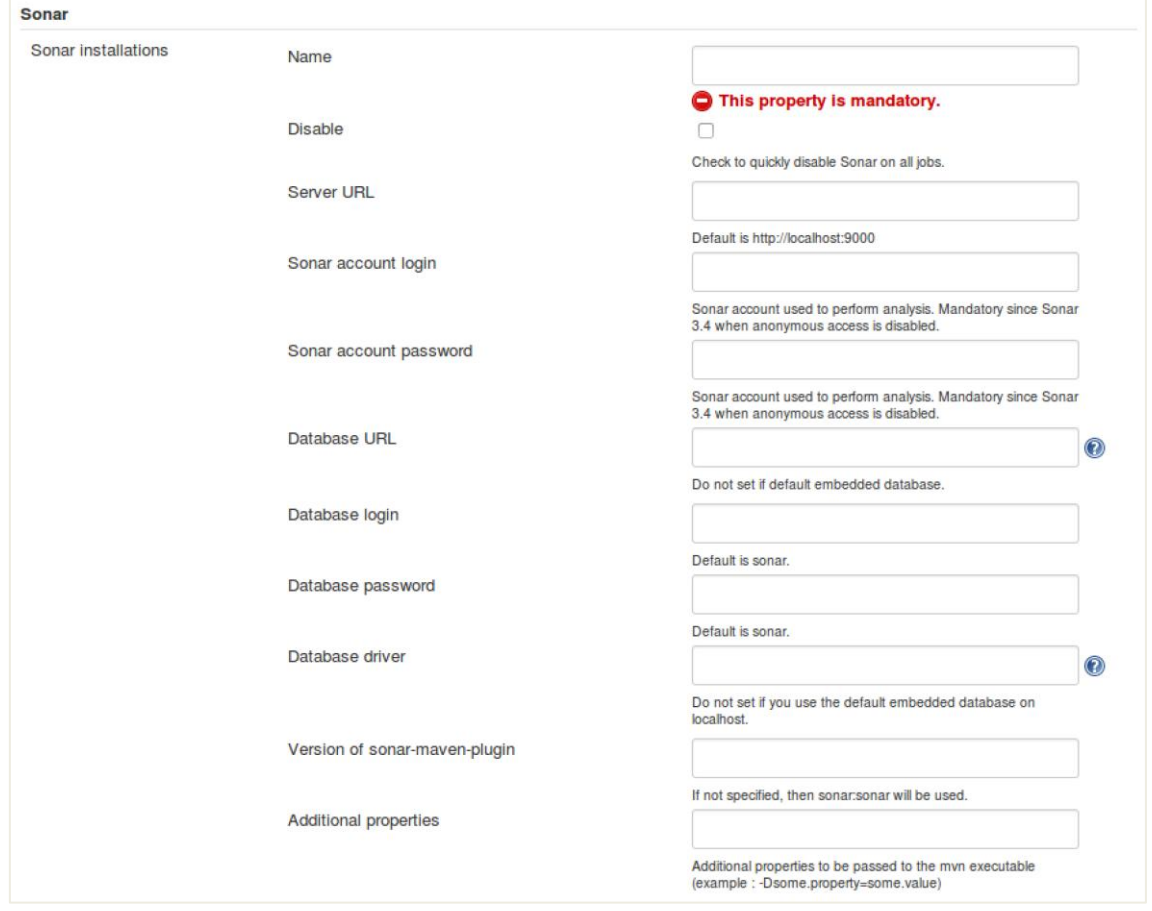

#### 그림 4-2 소나큐브 서버 설정

- Name: 소나큐브 서버의 이름을 입력한다. 이 이름은 이후 젠킨스 내에서 Job 설정 시 사용한다
- Disable: 소나큐브 서버를 비활성화하는 경우 체크한다.
- Server URL: 소나큐브 서버가 설치된 URL을 입력한다(예: [http://localhost:9000](http://localhost:9000/) 등).
- Sonar account login: 소나큐브 접속 계정을 입력한다. 이 계정은 소나큐브 데이터베이스에 저장 된 계정으로 소스 코드 분석 실행 권한을 가지고 있어야 한다.
- Sonar account password: 위 계정의 비밀번호를 입력한다.
- Server Public URL: 소나큐브 서버가 퍼블릭 URL을 가진 경우 입력한다.

- Database URL: 소나큐브가 사용하는 데이터베이스의 URL을 입력한다.
- Database login: 소나큐브가 사용하는 데이터베이스의 접속 계정을 입력한다.
- Database password: 소나큐브가 사용하는 데이터베이스의 접속 계정 비밀번호를 입력한다.
- Database driver: 소나큐브가 사용하는 데이터베이스의 드라이버를 입력한다.
- version of sonar-maven-plugin: 소나큐브-메이븐 플러그인 버전을 입력하다.
- Additional properties: 기타 소나큐브 서버 설정과 관련된 추가 속성을 설정할 경우 입력한다.
- 3. 트리거 배제 Trigger exclusion 옵션을 설정한다. 이 옵션은 소나큐브 분석으로 포스트 빌드 액션 스텝 (메이븐과 함께 사용 가능)에 추가하는 경우에만 유효하다.

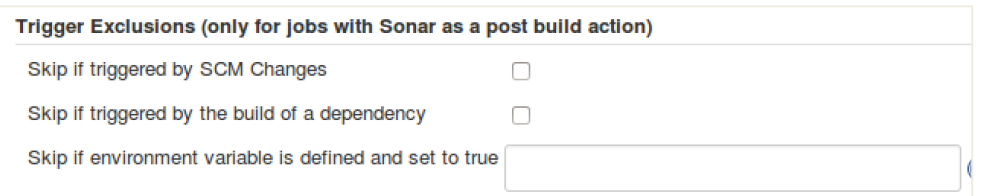

#### 그림 4-3 트리거 배제 옵션 설정

- Skip if triggered by SCM changes: SCM 변경 옵션에 의해 빌드가 트리거링되는 경우 코드 품질 분석을 수행하지 않는다.
- Skip if triggered by the build of a dependency: 디펜던시 변경에 의해 빌드가 트리거링되는 경 우 코드 품질 분석을 수행하지 않는다.
- Skip if environment variable is defined and set to true: 특정 환경 변수가 true 설정됨에 따라 빌드가 트리거링되는 경우 코드 품질 분석을 수행하지 않는다.
- 4. 'Save' 혹은 'Apply'를 클릭해서 설정 내용을 저장한다.

#### 4.2.3 소나큐브 클라이언트 정보 입력

소나큐브 서버 정보를 입력했다면 다음으로 소나큐브 분석 시 사용할 클라이언트 정보를 입력해야 한다.

#### 4.2.3.1 소나큐브 러너

다음 과정을 따라 소나큐브 러너 설치 정보를 입력한다.

1. 'Manage Jenkins > Configure System > Sonar Runner로 이동한다.

2. 'Sonar Runner'에서 'Add Sonar Runner'를 클릭하고 다음 항목들을 설정한다.

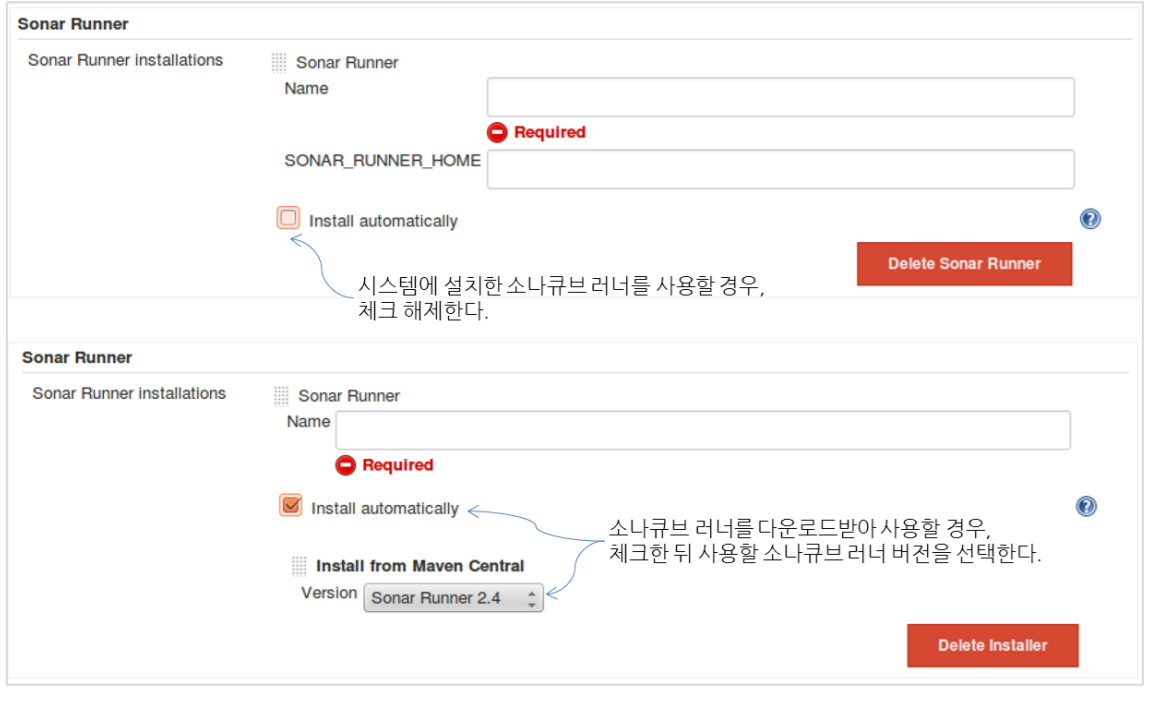

#### 그림 4-4 소나큐브 러너 설정

- Name: 소나큐브 러너 인스턴스의 이름을 입력한다. 이 이름은 이후 젠킨스 내에서 Job 설정 시 사 용한다.
- SONAR\_RUNNER\_HOME: 젠킨스가 설치된 동일 시스템에 설치된 소나큐브 러너를 사용하는 경 우 소나큐브 러너가 설치된 경로를 입력한다.
- Install automatically: 코드 품질 분석 수행 시 소나큐브 러너를 다운로드받아 사용한다.
- Install from Maven Central: 'Install automatically'에 체크한 경우 메이븐 센트럴에서 다운로드 받을 소나큐브 버전을 입력한다.
- 3. 'Save' 혹은 'Apply'를 클릭하여 설정 내용을 저장한다.

#### 4.2.3.2 메이븐

다음 과정을 따라 메이븐 설치 관련 정보를 젠킨스에 입력한다.

- 'Manage Jenkins > Configure System' 1. 으로 이동한다.
- 2. 'Maven'에서 'Add Maven'를 클릭하고 다음을 항목들을 입력한다.

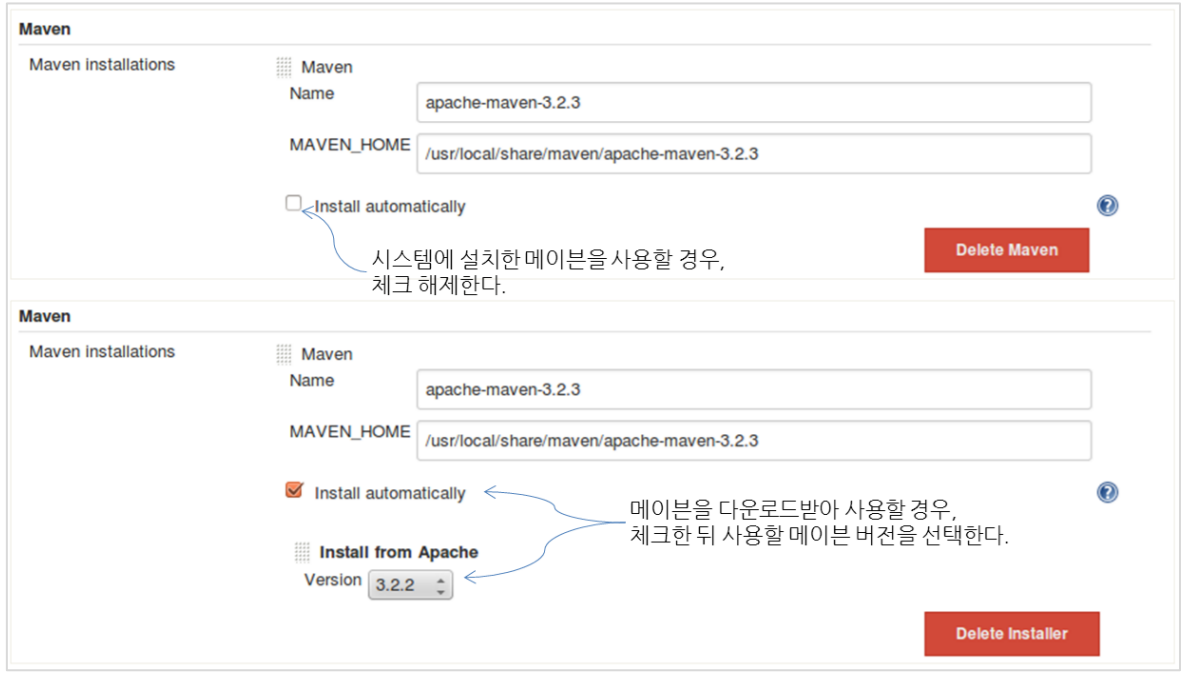

#### 그림 4-5 메이븐 설치 관련 정보 설정하기

- Name: 메이븐 인스턴스 이름을 입력한다. 이 이름은 이후 젠킨스 내에서 Job 설정 시 사용한다
- MAVEN HOME: 젠킨스가 설치된 동일 시스템에 설치된 메이븐을 사용하는 경우 메이븐이 설치 된 경로를 입력한다.
- Install automatically: 코드 품질 분석 수행 시 메이븐을 다운로드받아 사용한다.
- Install from Apache: 'Install automatically'에 체크한 경우 아파치에서 다운로드받을 메이븐 버 전을 설정한다.
- 3. 'Save' 혹은 'Apply'를 클릭해서 설정 내용을 저장한다.

#### 4.2.4 젠킨스 Job 설정

소나큐브로 분석을 수행하기 위해 새로운 Job을 만들거나 이미 존재하는 Job에 소스 코드 분석 단계를 추 가할 수 있다. 일부 프로그래밍 언어—Java, C# 등—는 바이트 코드Byte-code코드를 품질 분석에 사용하기 때문에 반드시 컴파일을 먼저 수행해야 한다.

#### 4.2.4.1 소나큐브 러너

1. 젠킨스에서 새로운 Job을 생성하거나 소나큐브 분석을 적용할 Job을 선택하고 'Configuration' 메뉴를 선택한다.

2. 'Add build step'에서 'Invoke Standalone Sonar Analysis'를 선택한다.

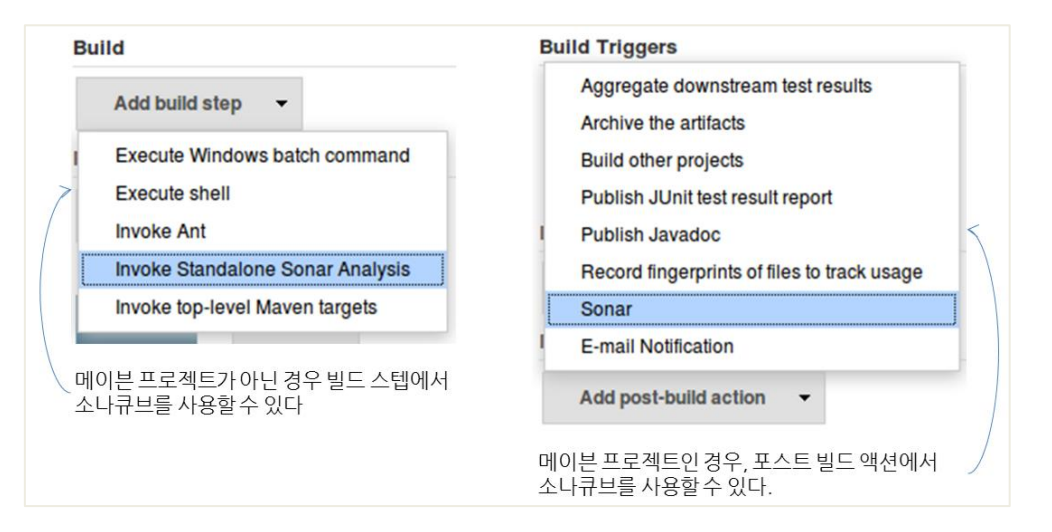

#### 그림 4-6 소나큐브 러너를 추가한다

3. 소나큐브 러너 실행을 위한 옵션을 설정한다.

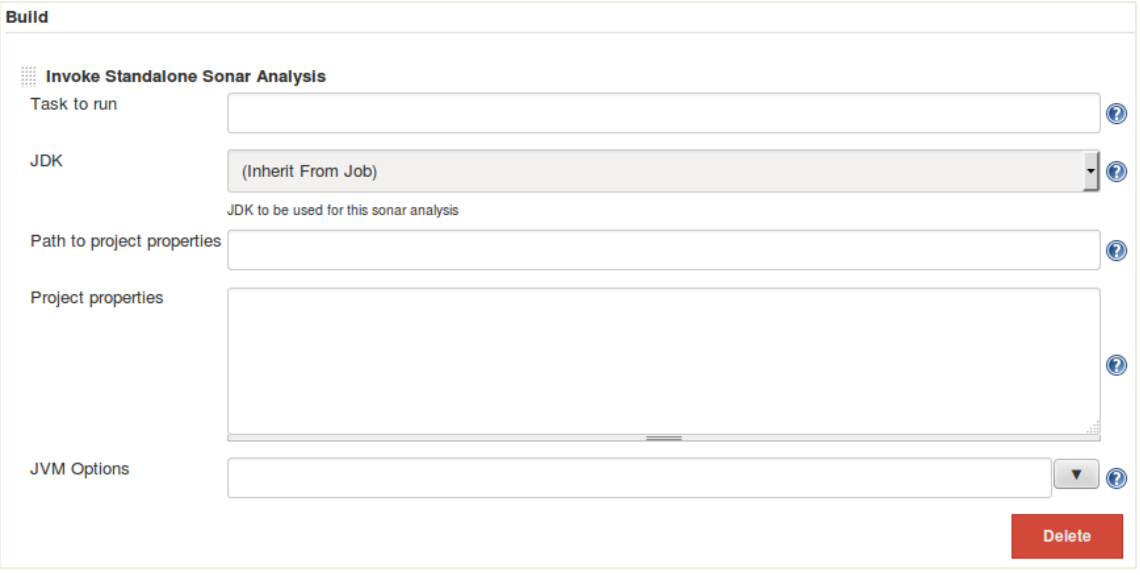

#### 그림 4-7 소나큐브 러너를 사용하여 분석하기

- 실행할 태스크<sub>Task to Run</sub>: 실행할 태스크. 소나큐브 러너 v2.1 이상에서 지원한다(선택사항)
- JDK: 소나큐브가 사용할 JDK 버전을 선택한다. 젠킨스 CI 서버에 여러 가지 버전의 JDK가 설치되 어 있다면 드롭다운 리스트에서 사용할 JDK를 선택할 수 있다.
- 프로젝트 속성 파일 경로 Path to project properties: SOnar-runner.properties 파일의 경로를 입력한다. 공 란으로 둘 경우 선택한 소나큐브 러너에 정의된 기본 속성 파일을 사용한다.
- 프로젝트 속성Project properties: 소나큐브 러너 속성 파일에 설정되어 있는 속성 이외에 추가 속성이 필

요한 경우 입력한다. 커맨드 라인 옵션 파라미터와 동일하게 사용할 수 있다.

- 자바 가상 머신JVM Options: 자바 가상 머신과 관련된 추가 파라미터를 입력한다(선택).
- 4. 'Save' 혹은 'Apply'를 클릭해서 설정값을 저장한다.

#### 4.2.4.2 메이븐

메이븐을 사용하는 경우 두 가지 방법으로 소나큐브를 사용할 수 있다(그림 4-8 참조).

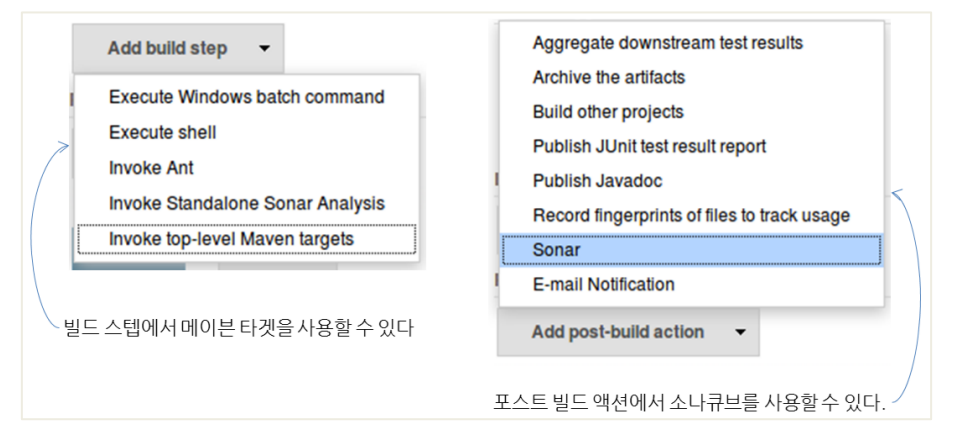

#### 그림 4-8 메이븐을 사용한 소나큐브 분석 추가

#### 빌드 스텝

- 1. 젠킨스에서 새로운 Job을 생성하거나 소나큐브 분석을 적용할 Job을 선택하고 'Configuration' 메뉴를 선택한다.
- 2. 'Add build step' > 'Invoke top-level Maven targets'를 클릭하고 다음 항목들을 입력한다.

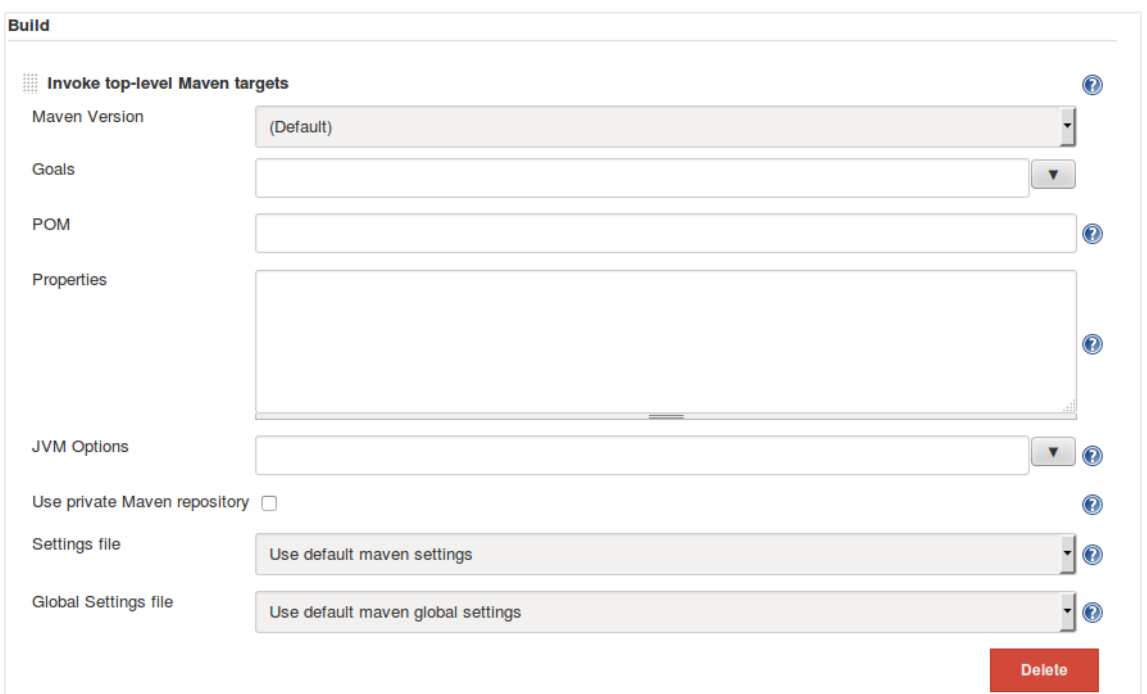

#### 그림 4-9 메이븐을 사용하여 분석하기

- Maven Version: 메이븐 버전을 선택한다.
- Goals: 메이븐 스크립트에서 수행할 골을 선택한다.
- POM: pom.xml 파일의 경로를 입력한다.
- Properties: 추가적인 메이븐 스크립트 옵션을 추가할 수 있다.
- JVM Option: 메이븐과 관련된 자바 가상 머신의 추가 옵션을 설정할 수 있다.
- Use private Maven repository: 개인 메이븐 리파지토리를 사용할 경우 체크한다.
- Settings file: 어떤 settings.xml 파일을 사용할지 선택한다.
- Global settings file: 글로벌 환경 설정 파일로 어떤 settings.xml 파일을 사용할지 선택한다.
- 3. 'Save' 혹은 'Apply'를 클릭해서 설정값을 저장한다.

#### 포스트 빌드 스텝

- 1. 젠킨스에서 새로운 Job을 생성하거나 소나큐브 분석을 적용할 Job을 선택하고 'Configuration' 메뉴를 선택한다.
- 2. 'Add post-build action' > 'Sonar'를 선택하고 다음 항목들을 입력한다.

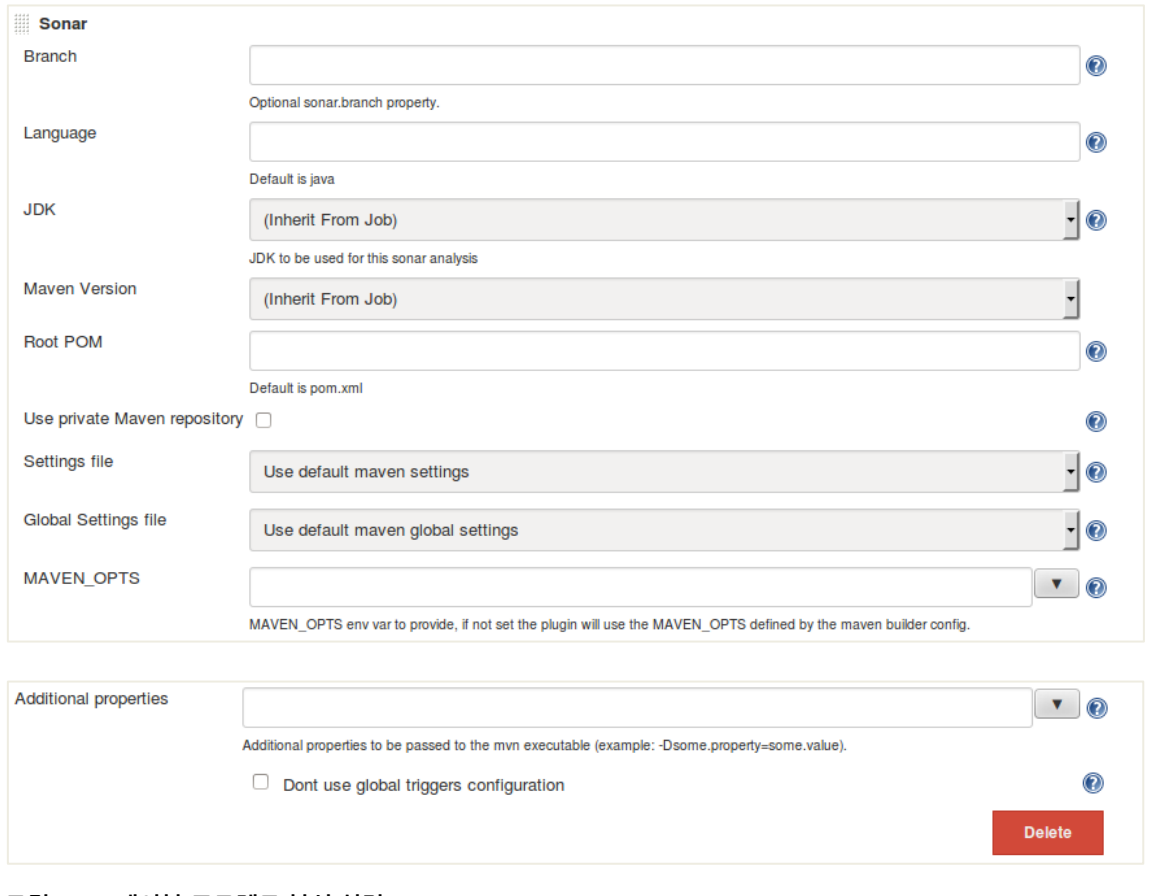

#### 그림 4-10 메이븐 프로젝트 분석 설정

- Branch/Language: SCM 브랜치 혹은 Java가 아닌 프로그래밍 언어를 사용한 경우 설정한다.
- JDK Version: 소나큐브가 사용할 JDK 버 실을 선택하다.
- Maven Version: 소나큐브가 사용할 메이븐 버전을 선택한다.
- Root POM: 기본 메이븐 폼 파일(pom.xml)을 사용하지 않을 경우 사용할 폼 파일의 위치를 지정 한다.
- User private Maven repository: 개인 메이븐 리파지토리를 사용한다.
- Settings file: 기본 메이븐 환경 설정 파일(settings.xml)을 사용하지 않을 경우 사용할 환경 설정 파일을 선택한다.
- Global settings file: 글로벌 메이븐 환경 설정 파일(settings.xml)을 사용하지 않을 경우 사용할 환경 파일을 선택한다.
- MAVEN\_OPTS: 메이븐 커맨드 라인 옵션을 설정한다.

출처: 코드 품질 시각화의 정석~지속적인 소프트웨어 품질 분석과 관리를 위한 SonarQube 완벽가이드~ (ISBN-13 978-89-93827-93-4) Copyright©2005 by 김모세 & ㈜지앤선. All rights reserved. • Additional properties: 소나큐브 분석 시 필요한 추가 속성을 입력한다. '-Pintegration-tests -

Dappserver=tomcat –Ddatabase=mysql'과 같은 형태로 입력할 수 있다.

• Don't use global triggers configuration: 글로벌 트리거 환경을 무시하고 싶은 경우 선택한다.